*Table* 

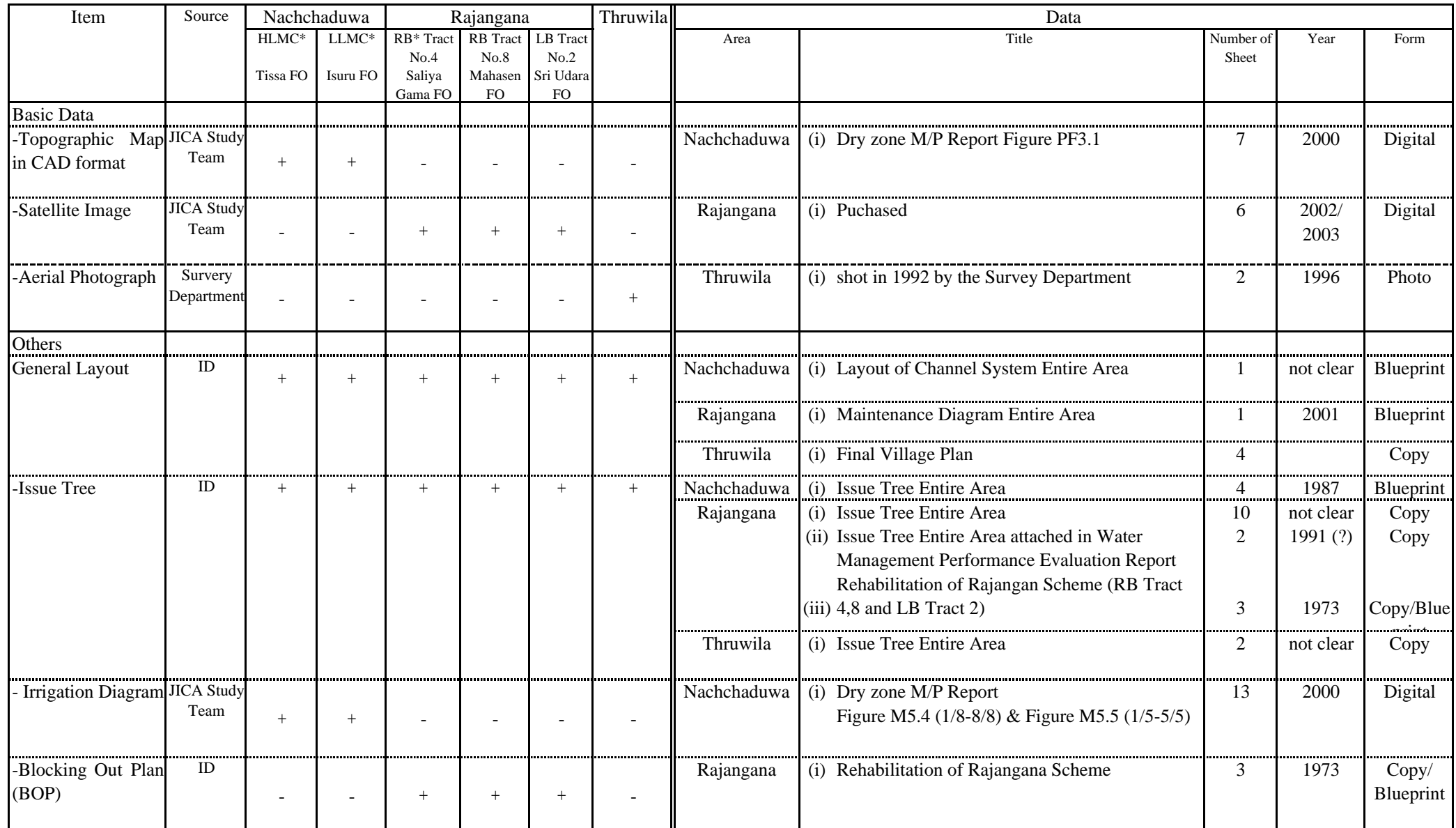

# **Table E 2.1.1 Data Utilized for GIS-based Irrigation Block Mapping**

\*HLMC: High Level Main Canal, LLMC: Low Level Main Canal

\*\*RB: Right Bank, LB: Left Bank

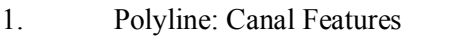

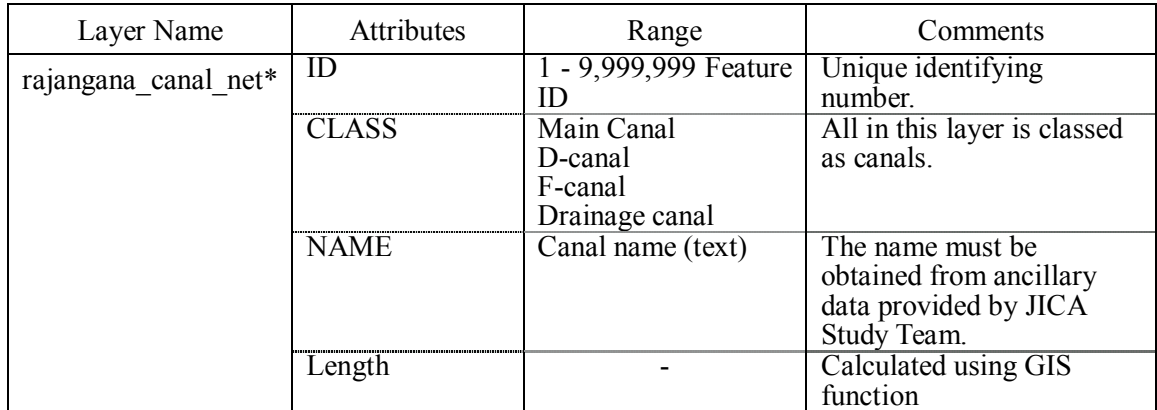

\* Scheme or tract name is assigned for layer name.

# 2. Polyline: Road

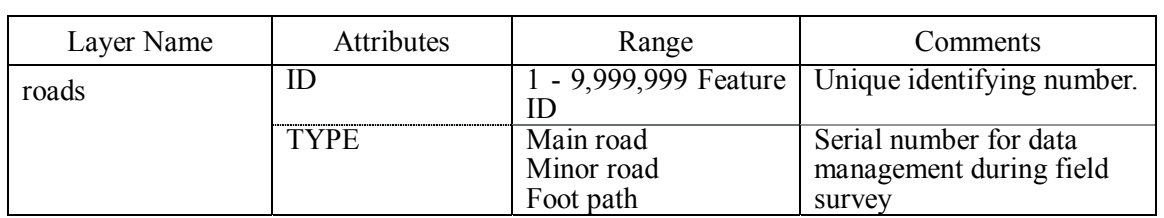

# 3. Point: Canal Features (Evaluation)

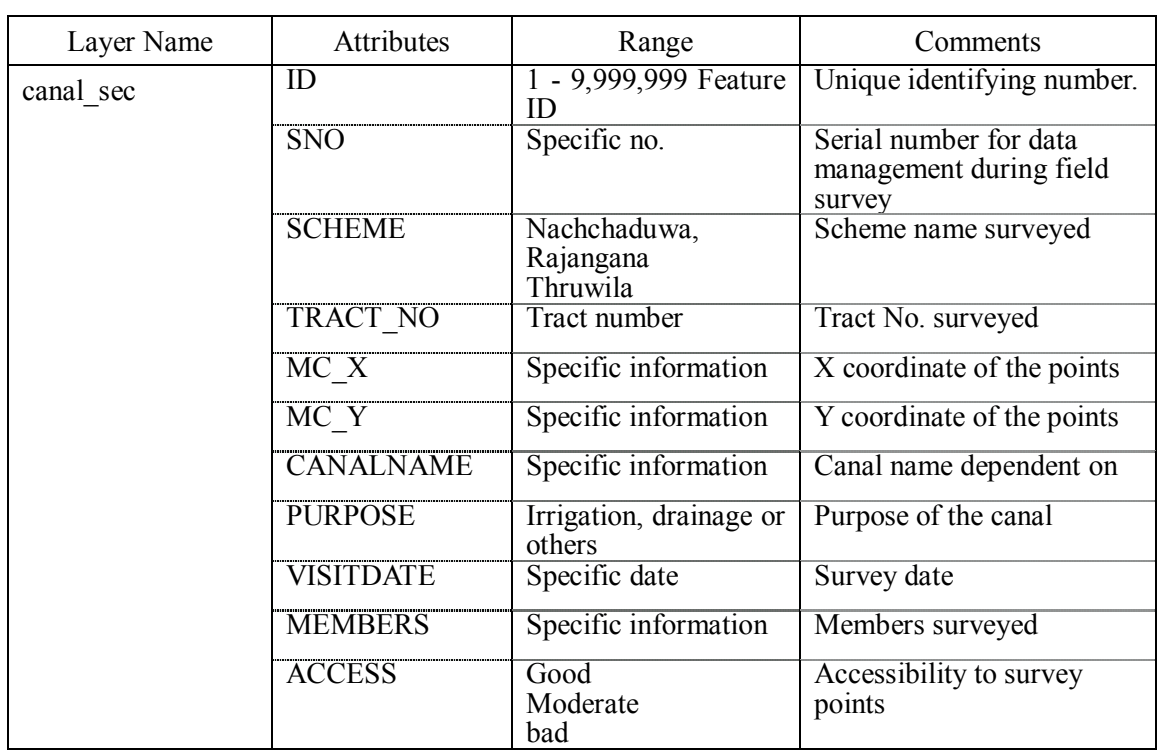

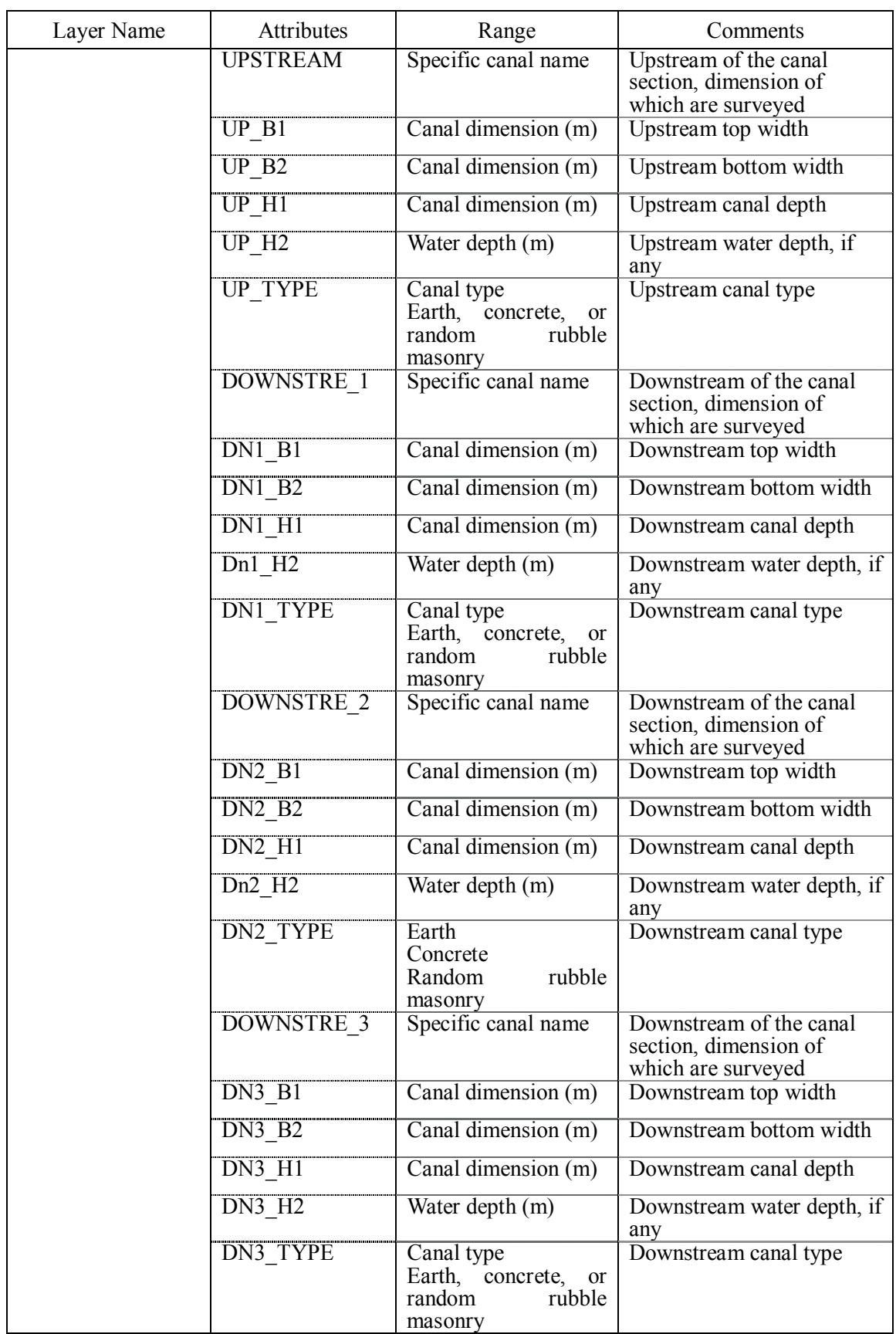

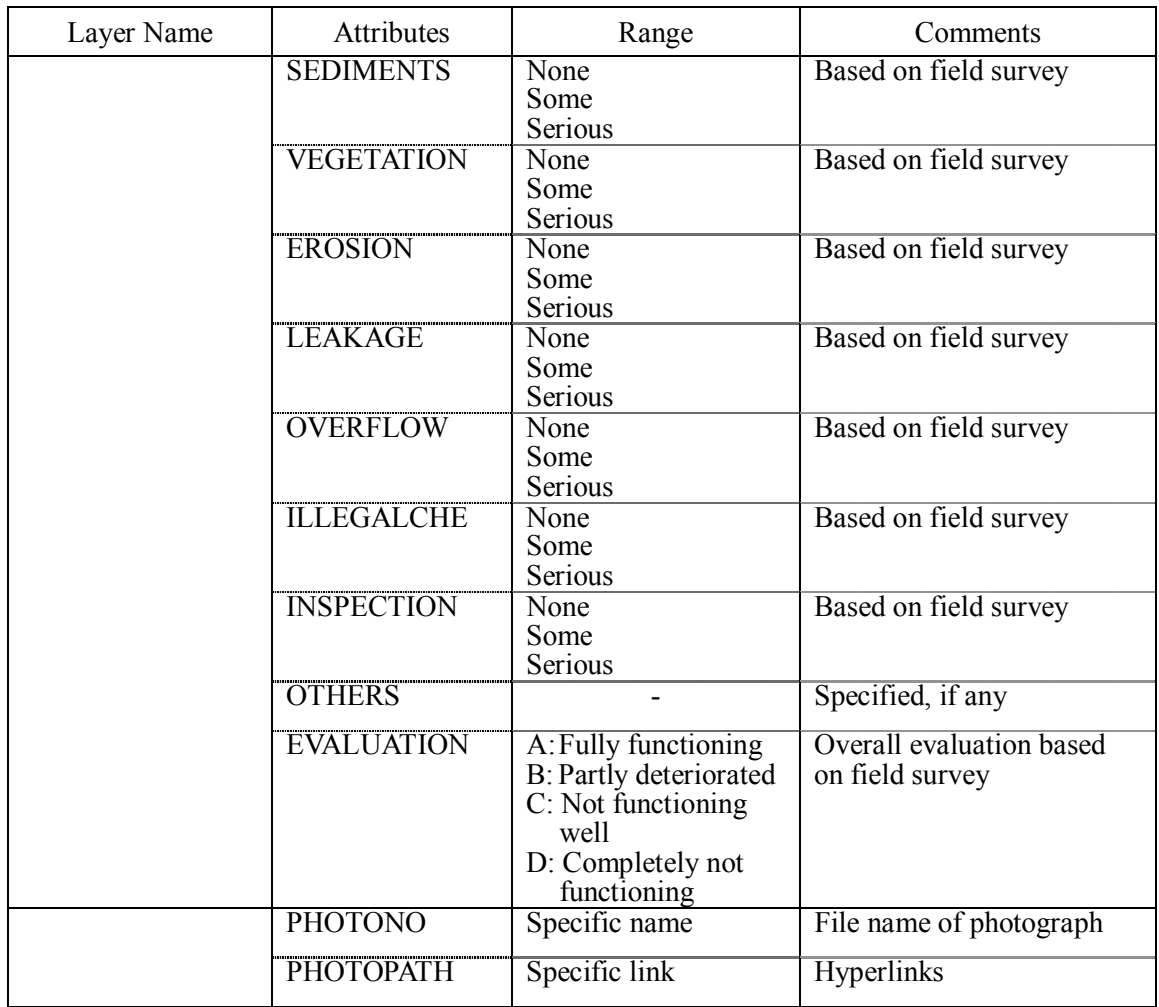

### 4. Point: Structure Features

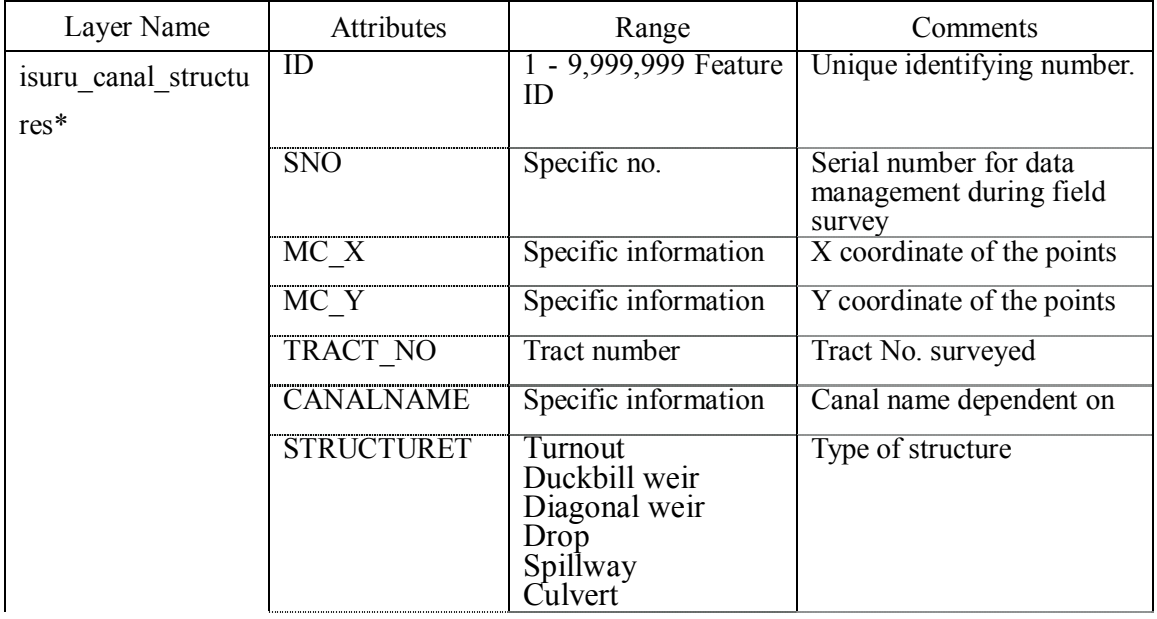

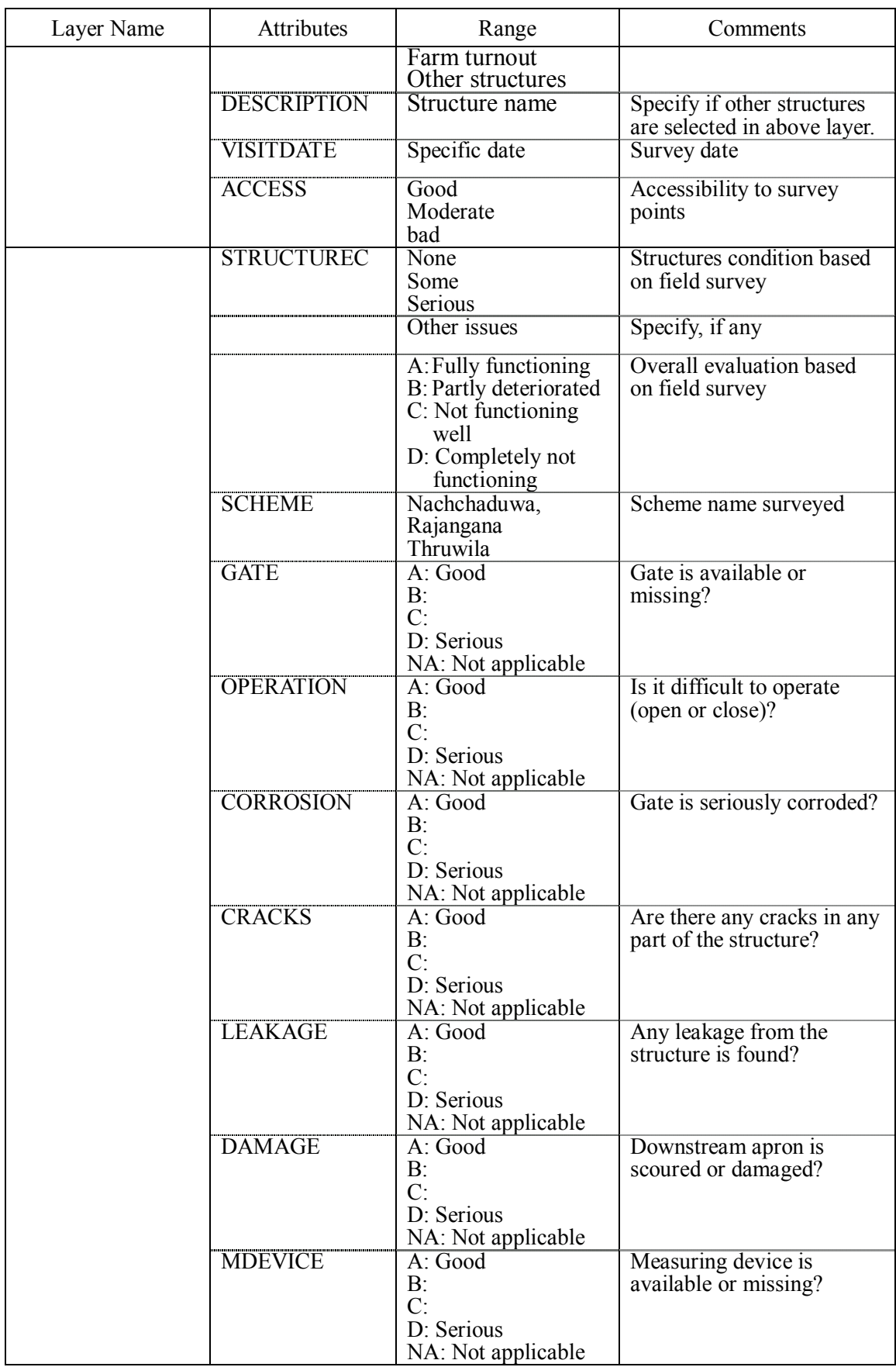

# **Table E 4.2.1 Details of GIS Layer (5/6)**

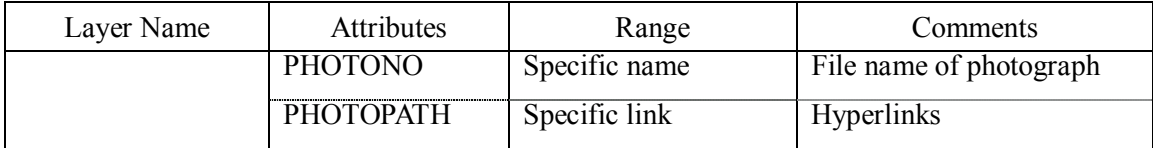

\* Scheme or tract name is assigned for layer name.

# 5. Polygon: Socio-economic Features

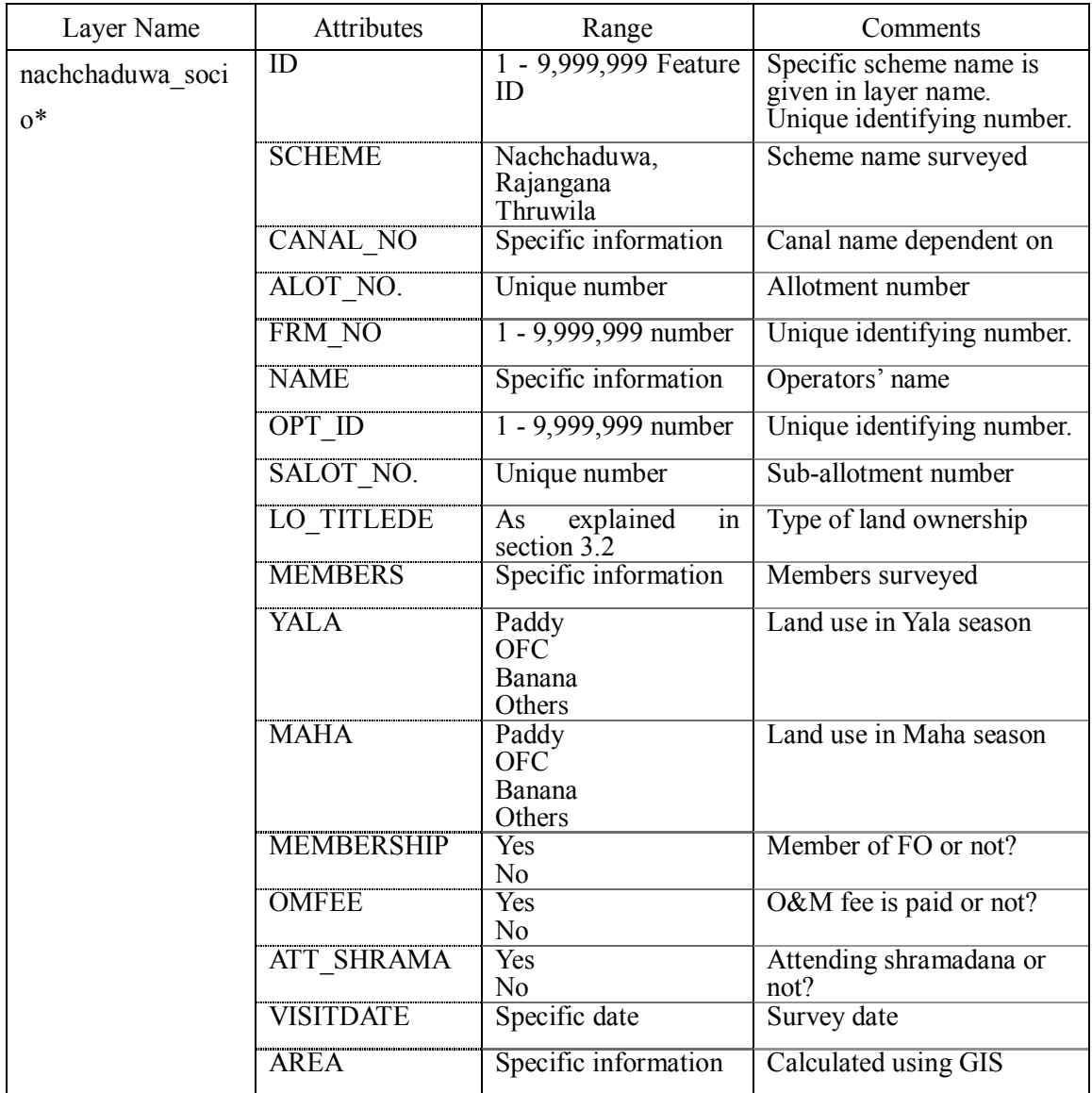

\* Scheme or tract name is assigned for layer name.

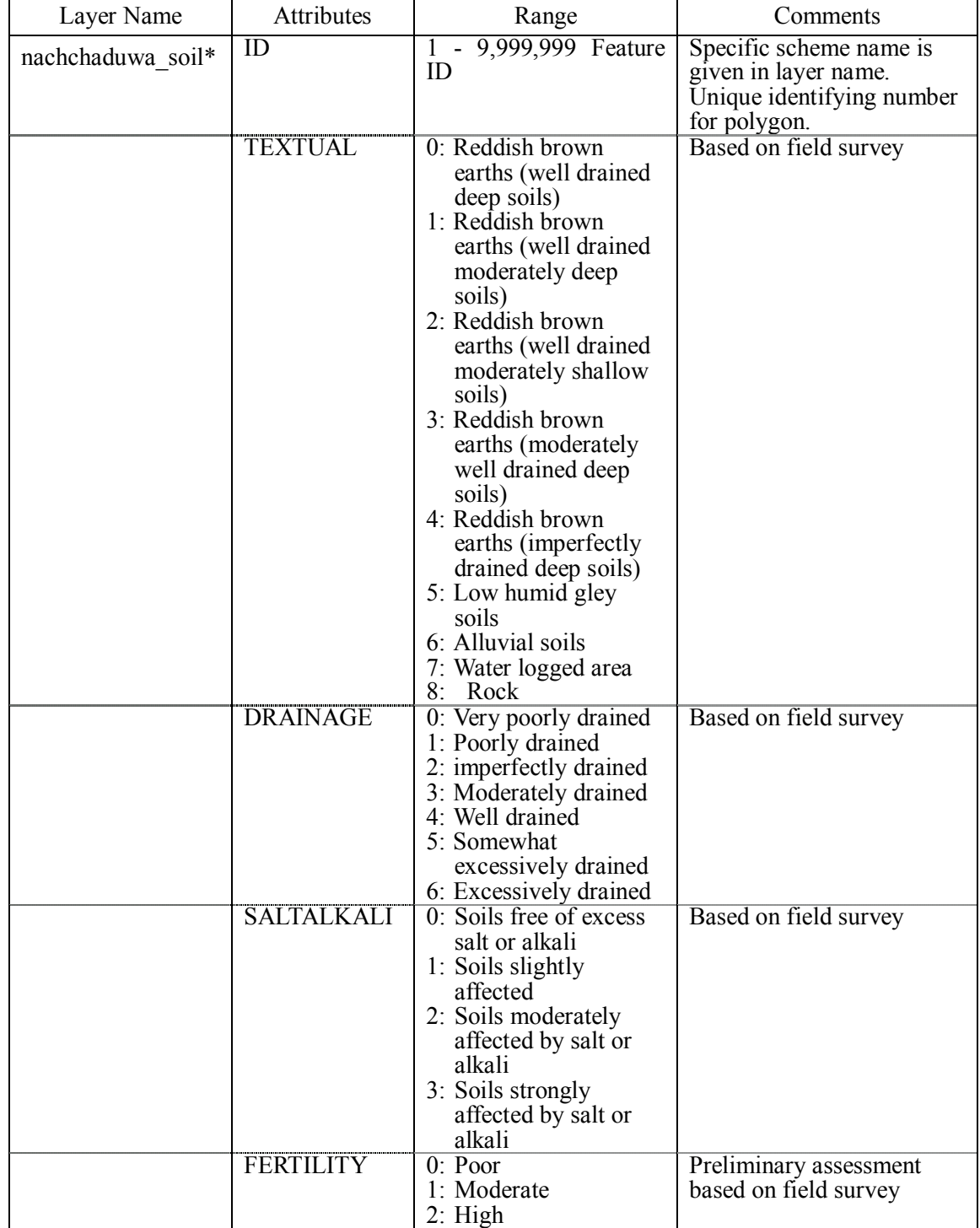

# 6. Polygon: Soil condition Features

\* Scheme or tract name is assigned for layer name.

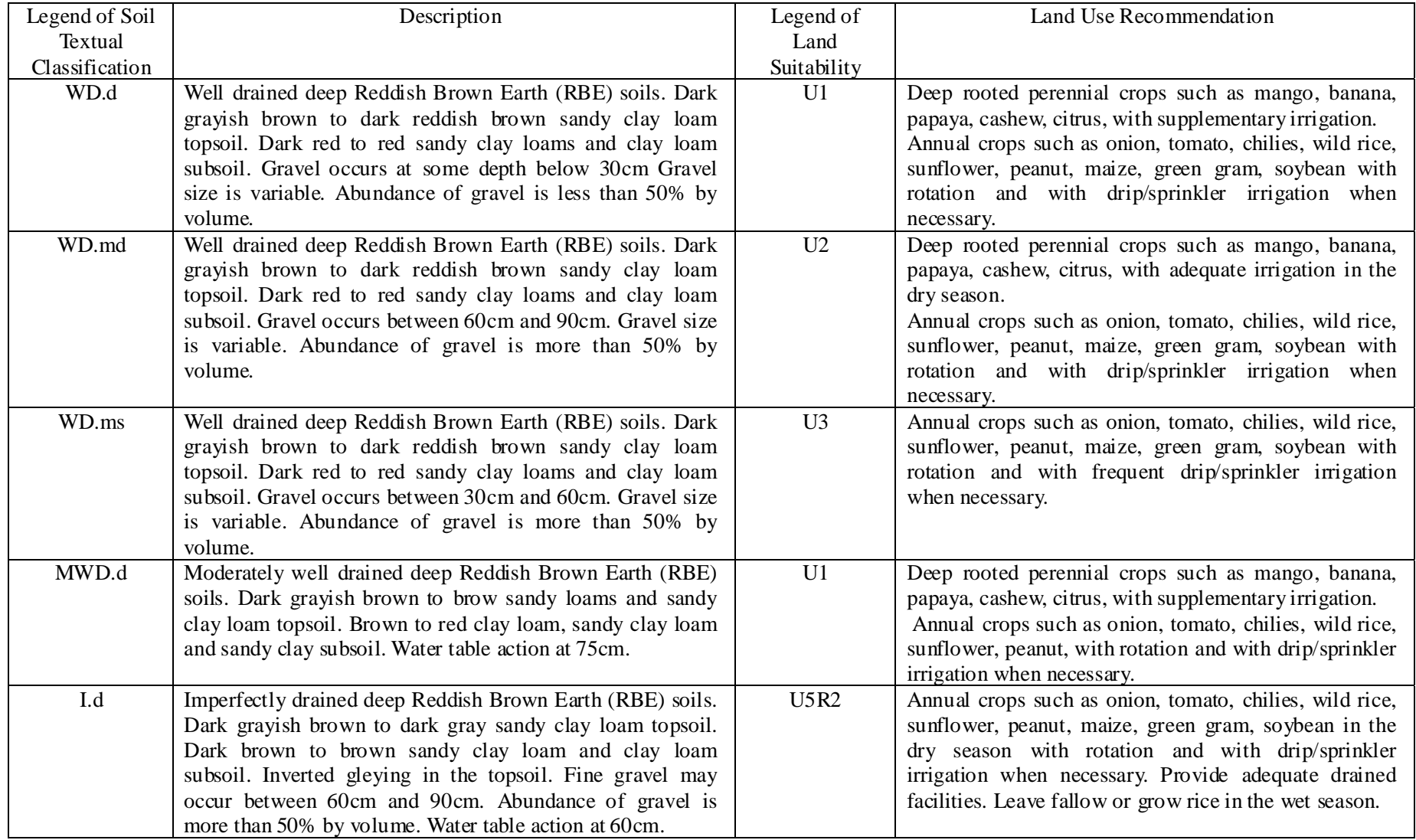

# **Table E 5.3.1 Legend Description of Soil Textual Classification and Land Suitability (2/2)**

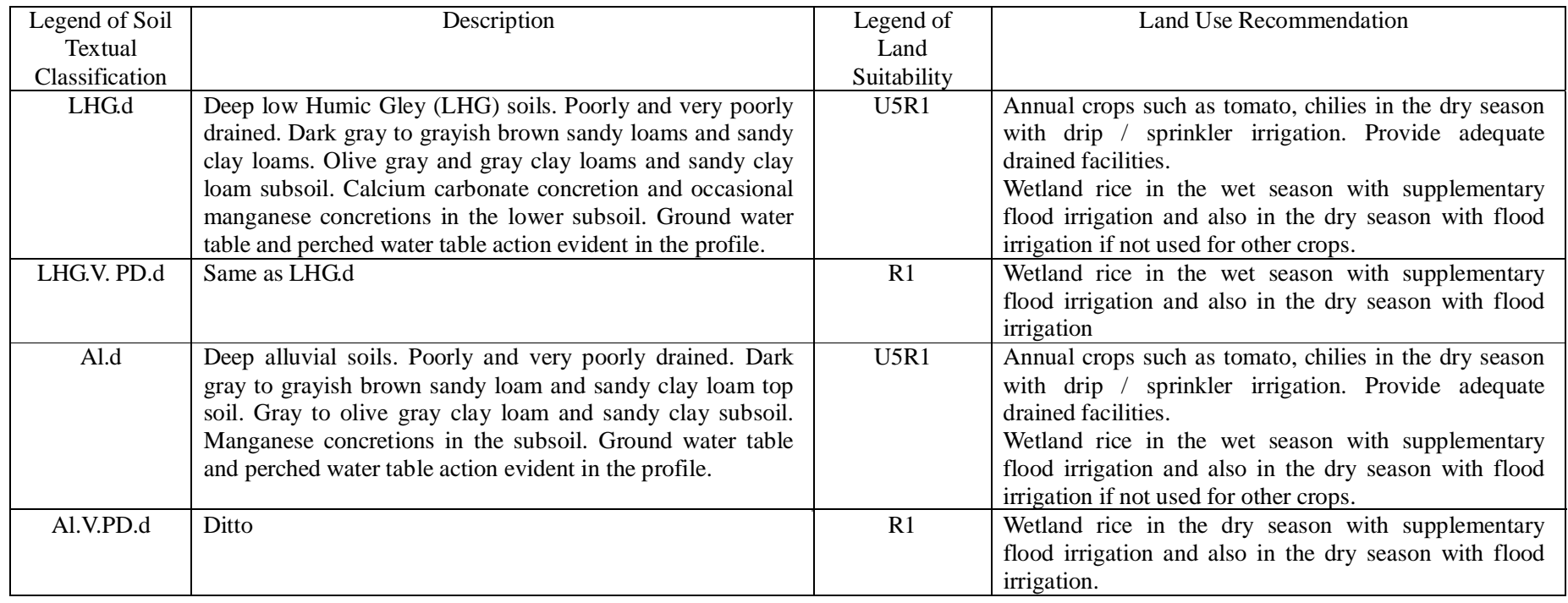

# *Figure*

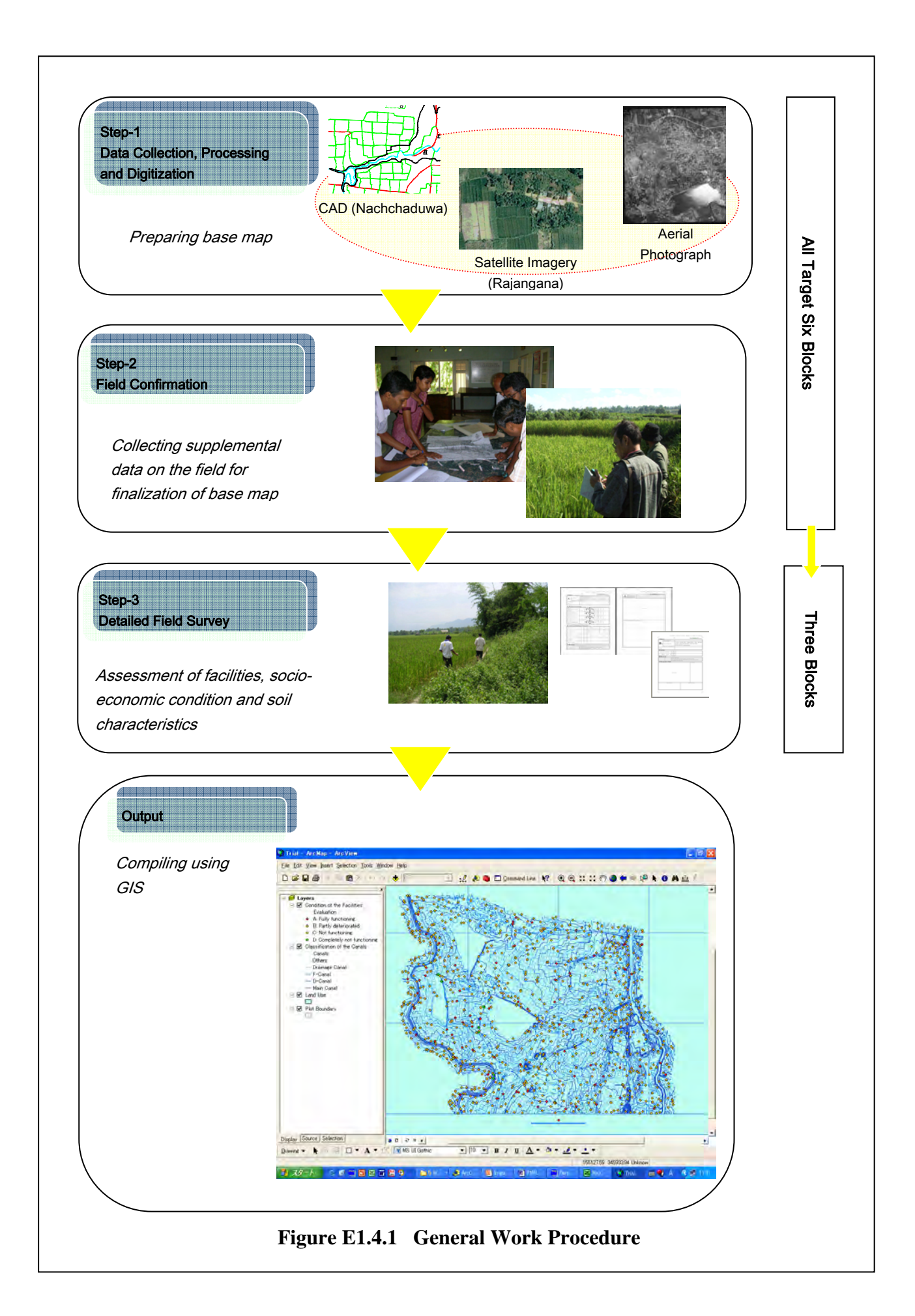

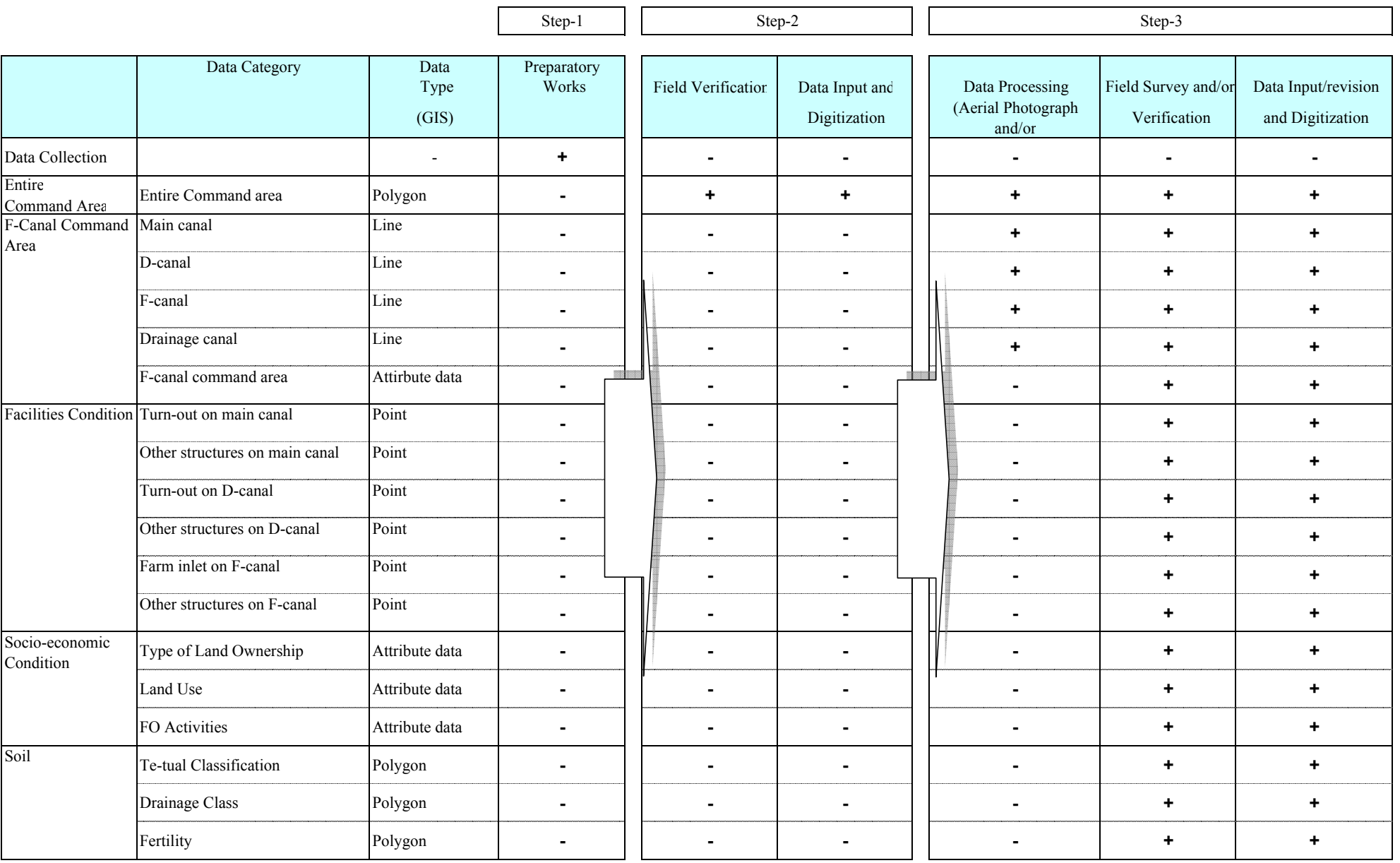

# **Figure E1.4.2 Information Collected at Each Work Step**

Note: + data and/or information obtained

- data and/or information not obtained

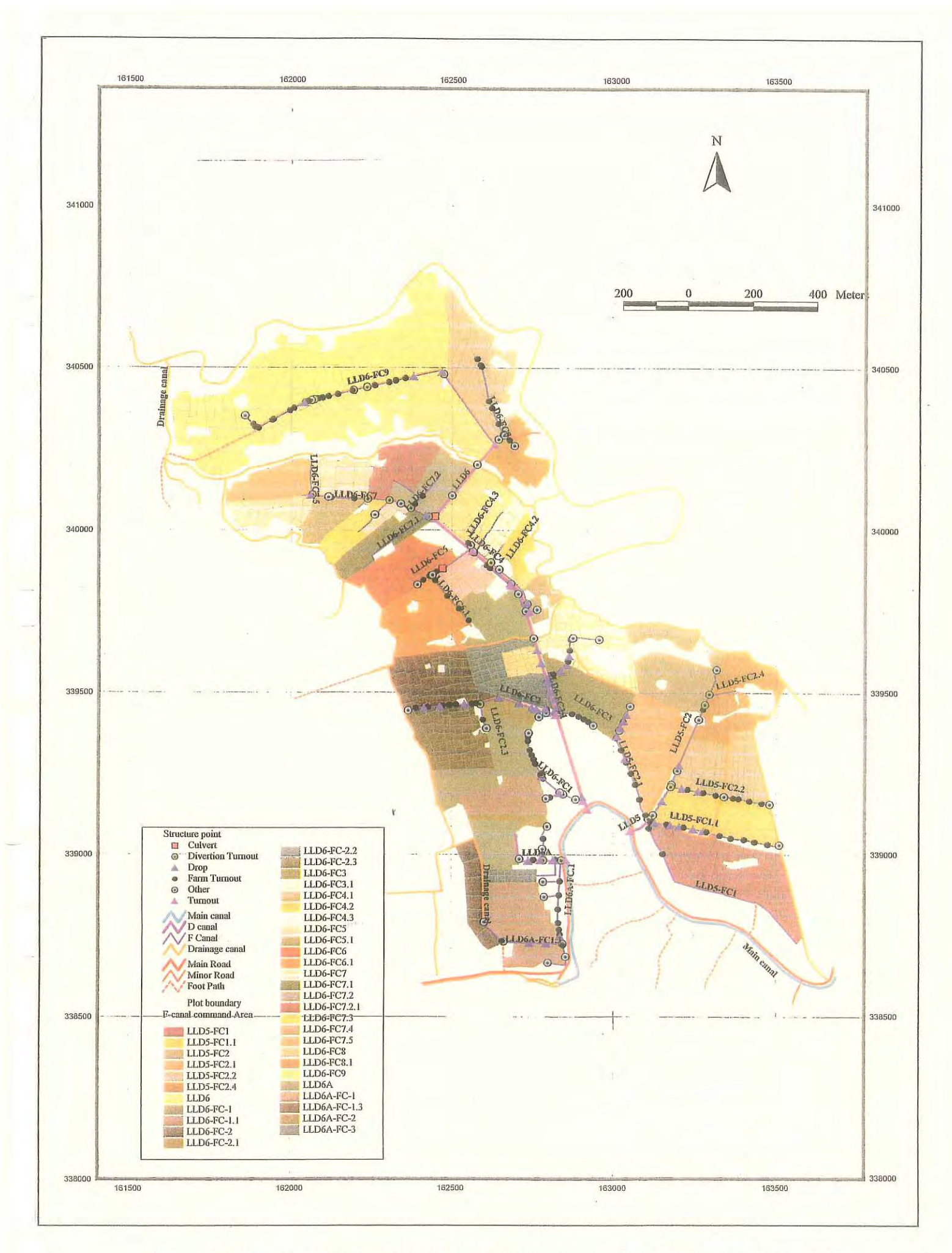

Figure E5.1.1 Location of Facilities (Nachchaduwa Major Scheme - Isuru FO)  $EF-3$ 

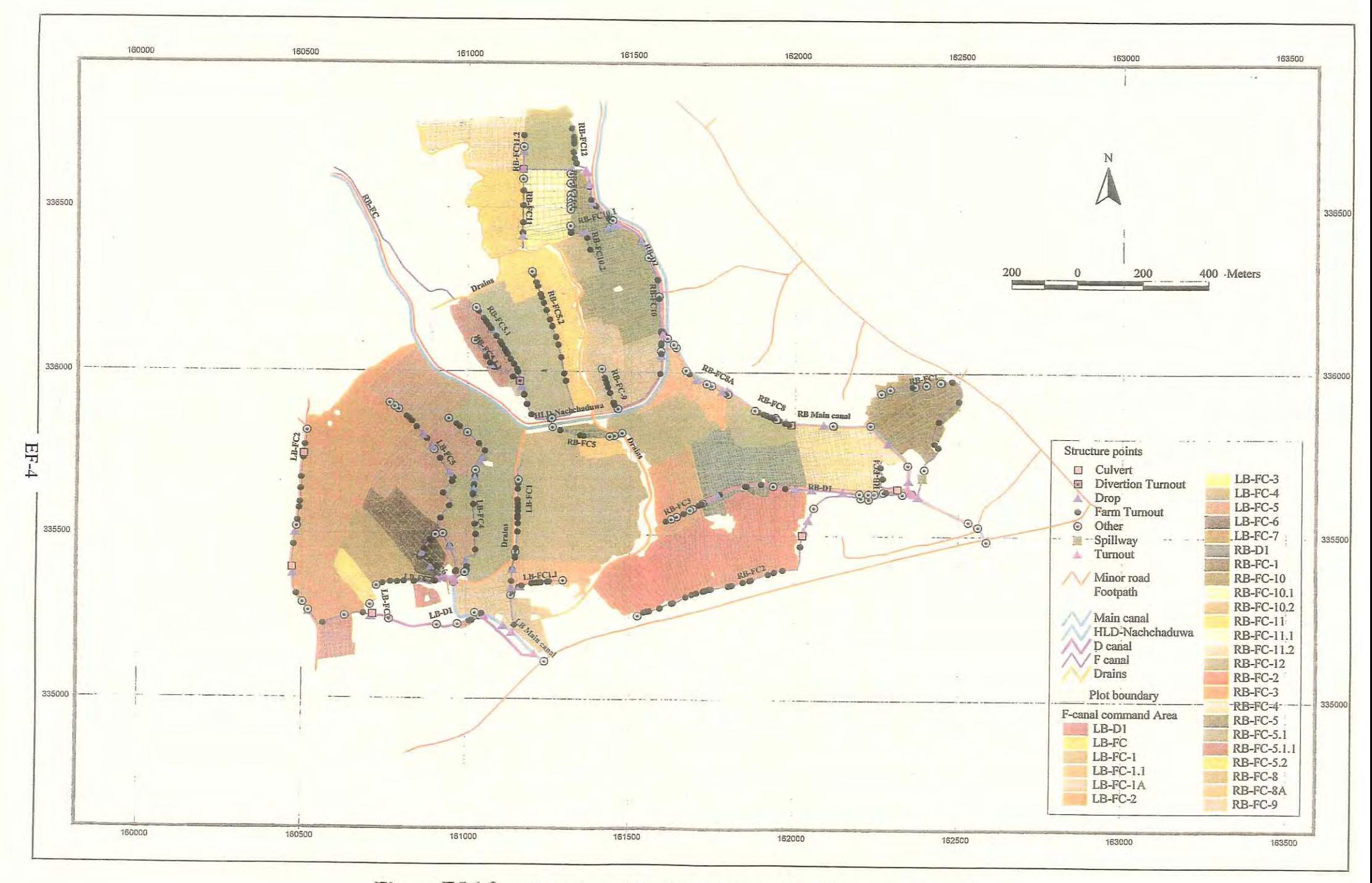

Location of Facilities (Thruwila Medium Scheme) Figure E5.1.2

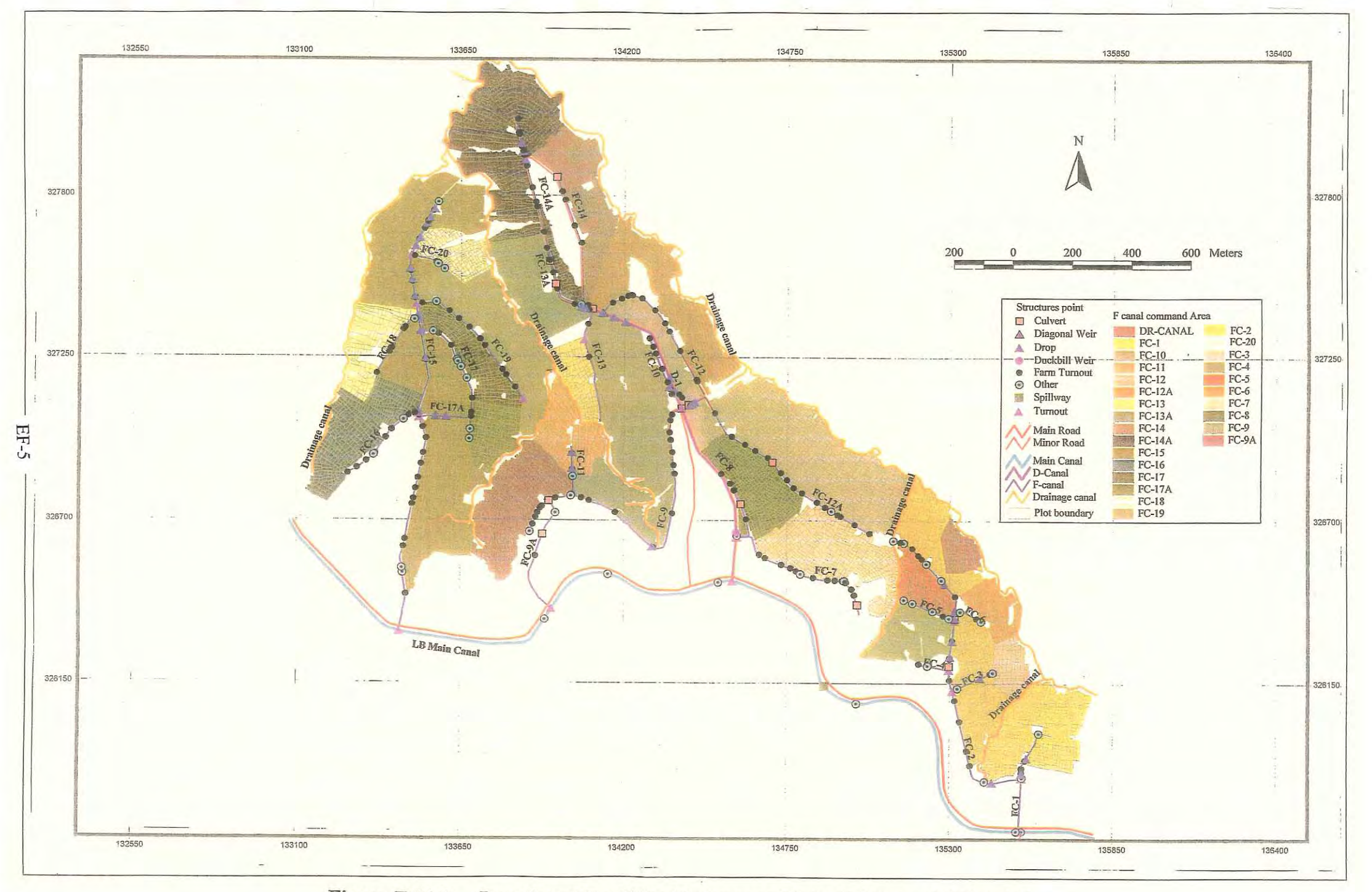

Figure E5.1.3 Location of Facilities (Rajangana Major Scheme - LB Tract 2)

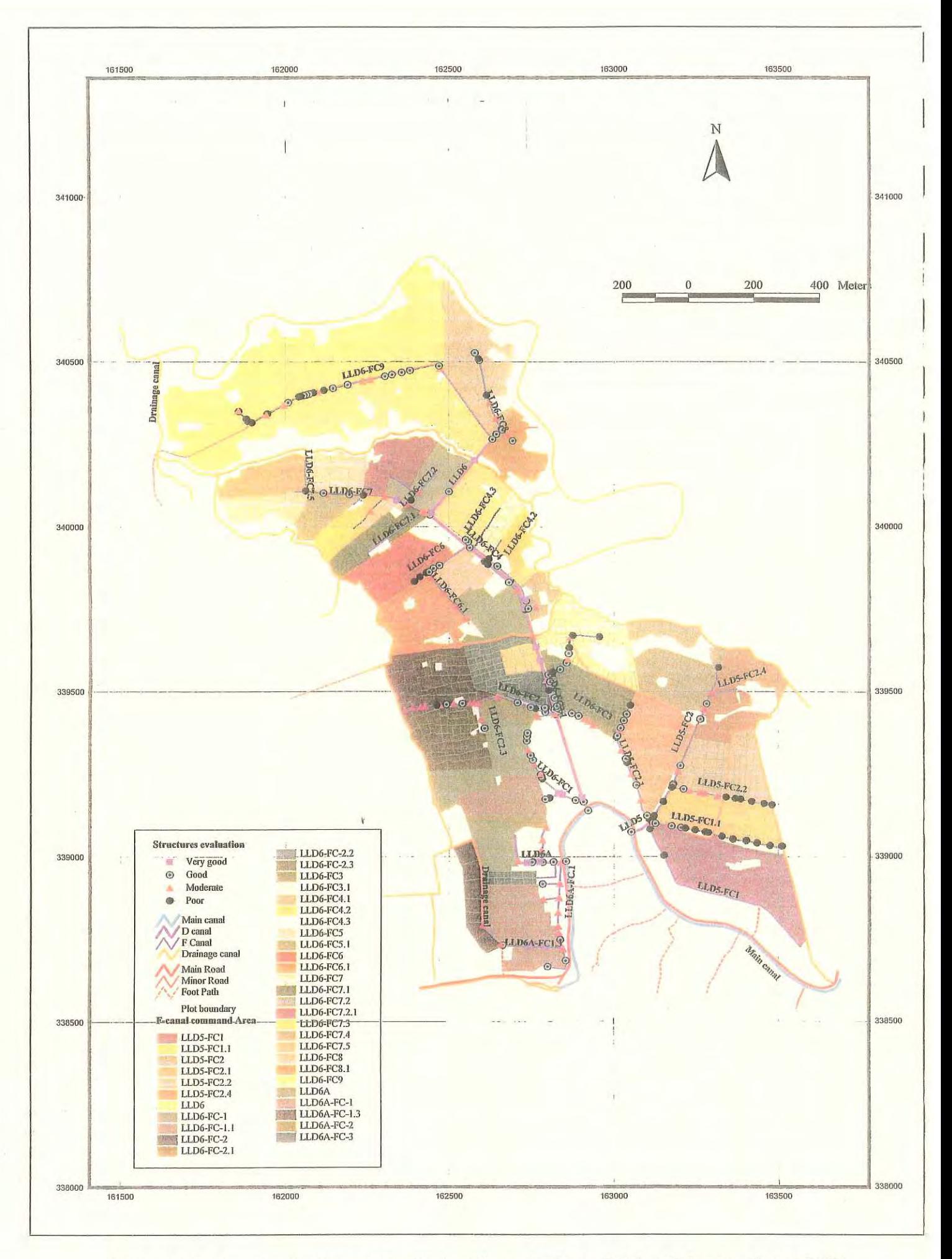

Figure E5.1.4 Evaluation of Facilities (Nachchaduwa Major Scheme - Isuru FO)

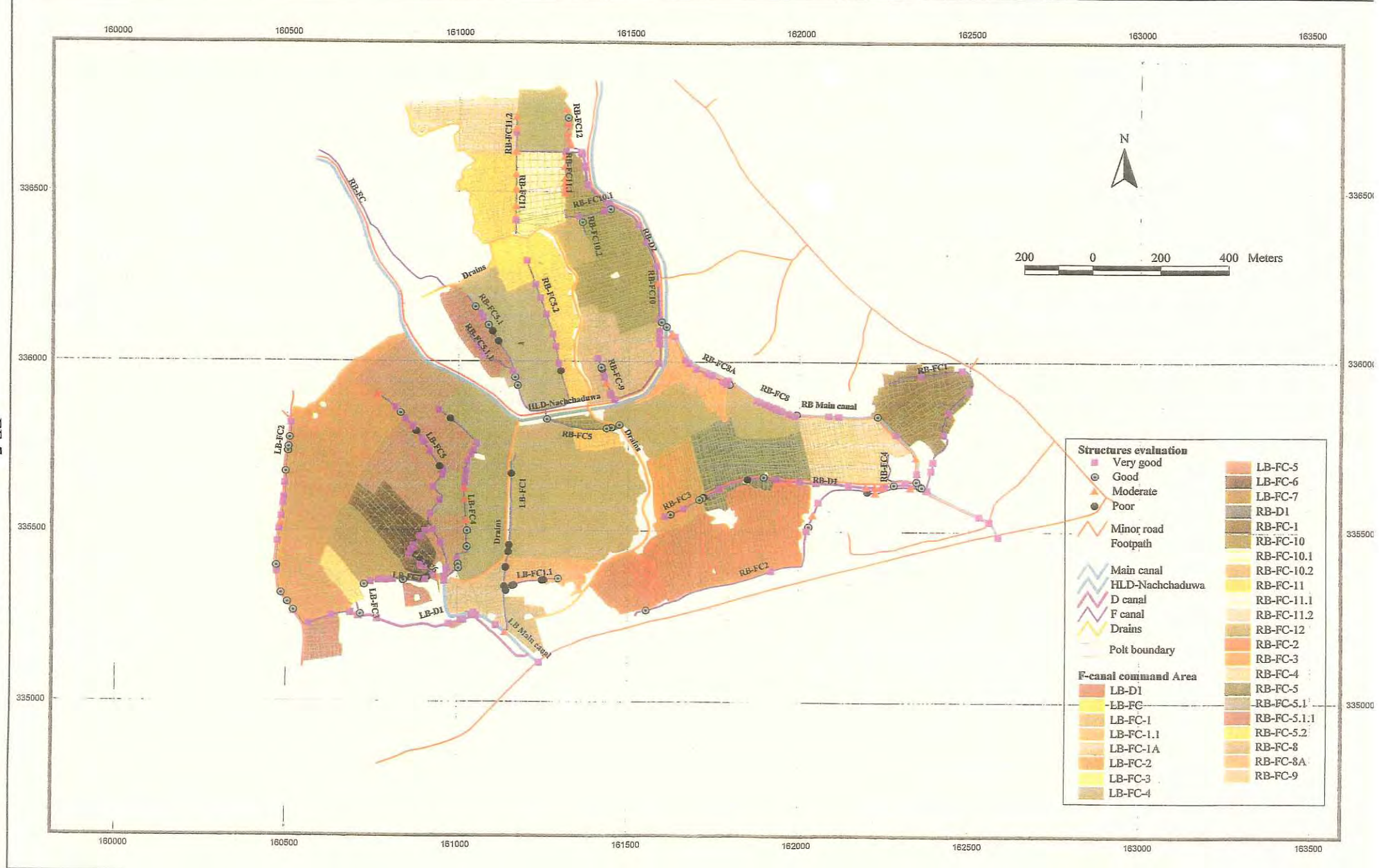

Figure E5.1.5 Evaluation of Facilities (Thruwila Medium Scheme)

EF-7

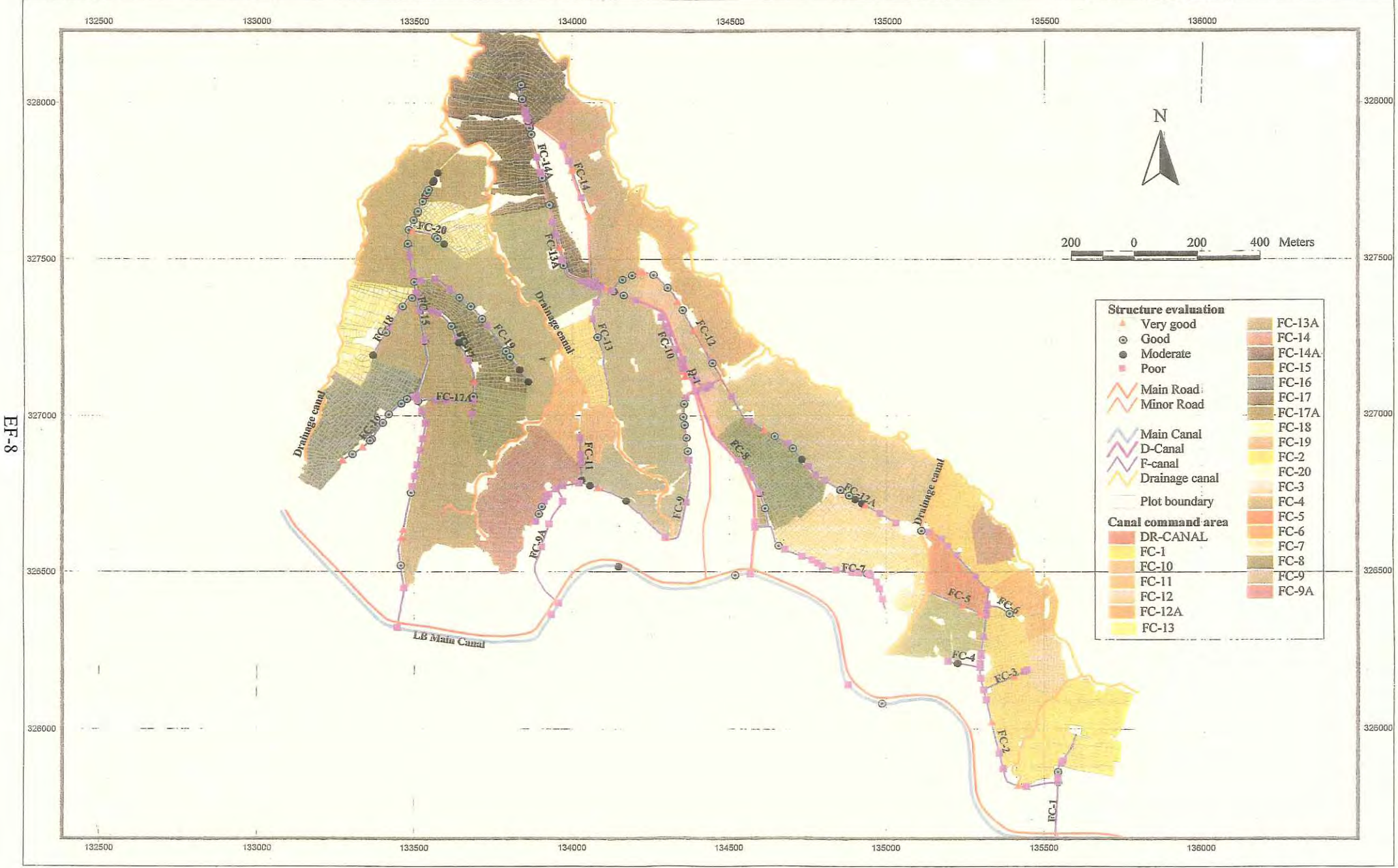

Figure E5.1.6 Evaluation of Facilities (Rajangana Major Scheme - LB Tract 2)

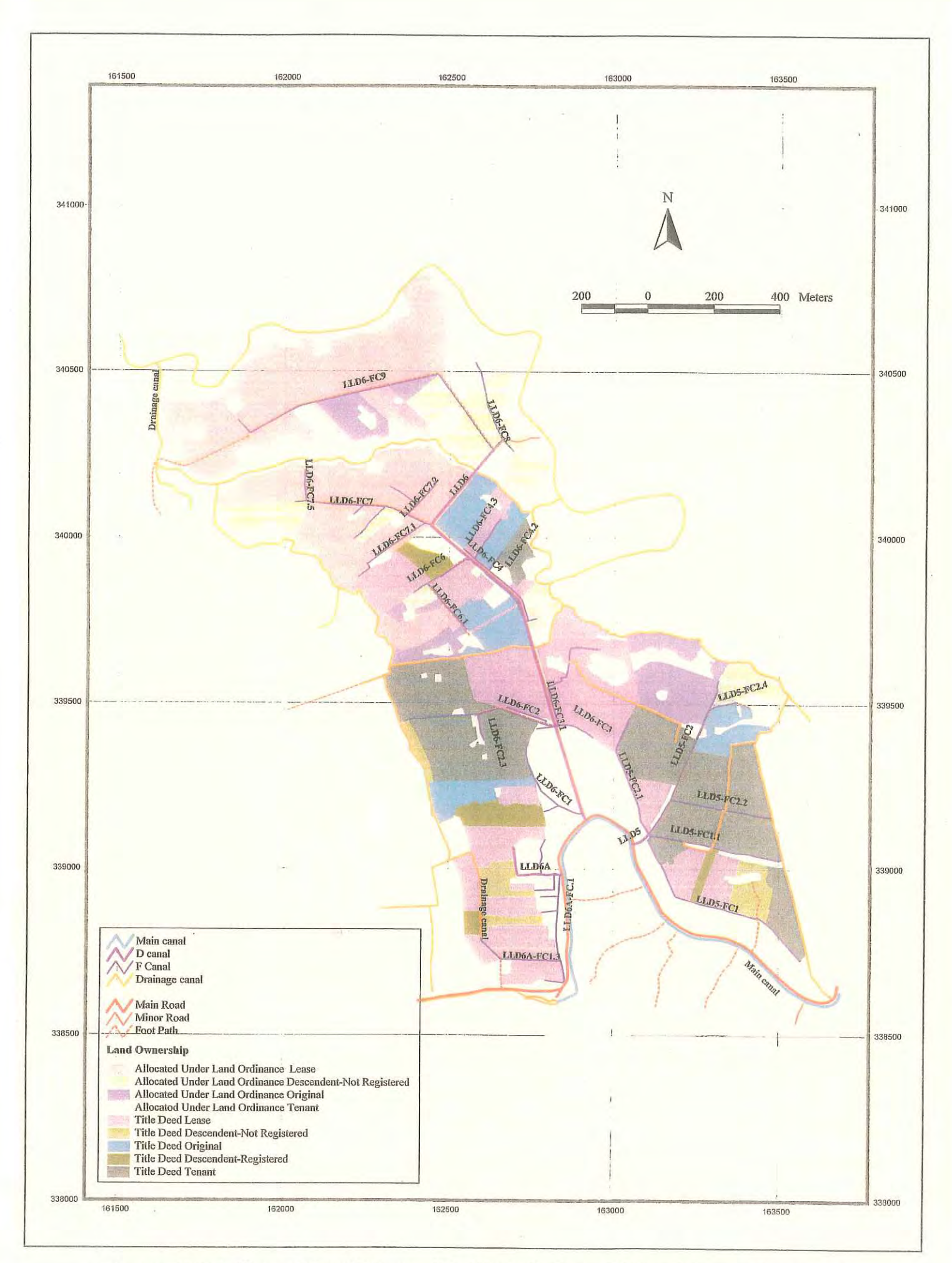

Figure E5.2.1 Type of Land Ownership (Nachchaduwa Major Scheme - Isuru FO)

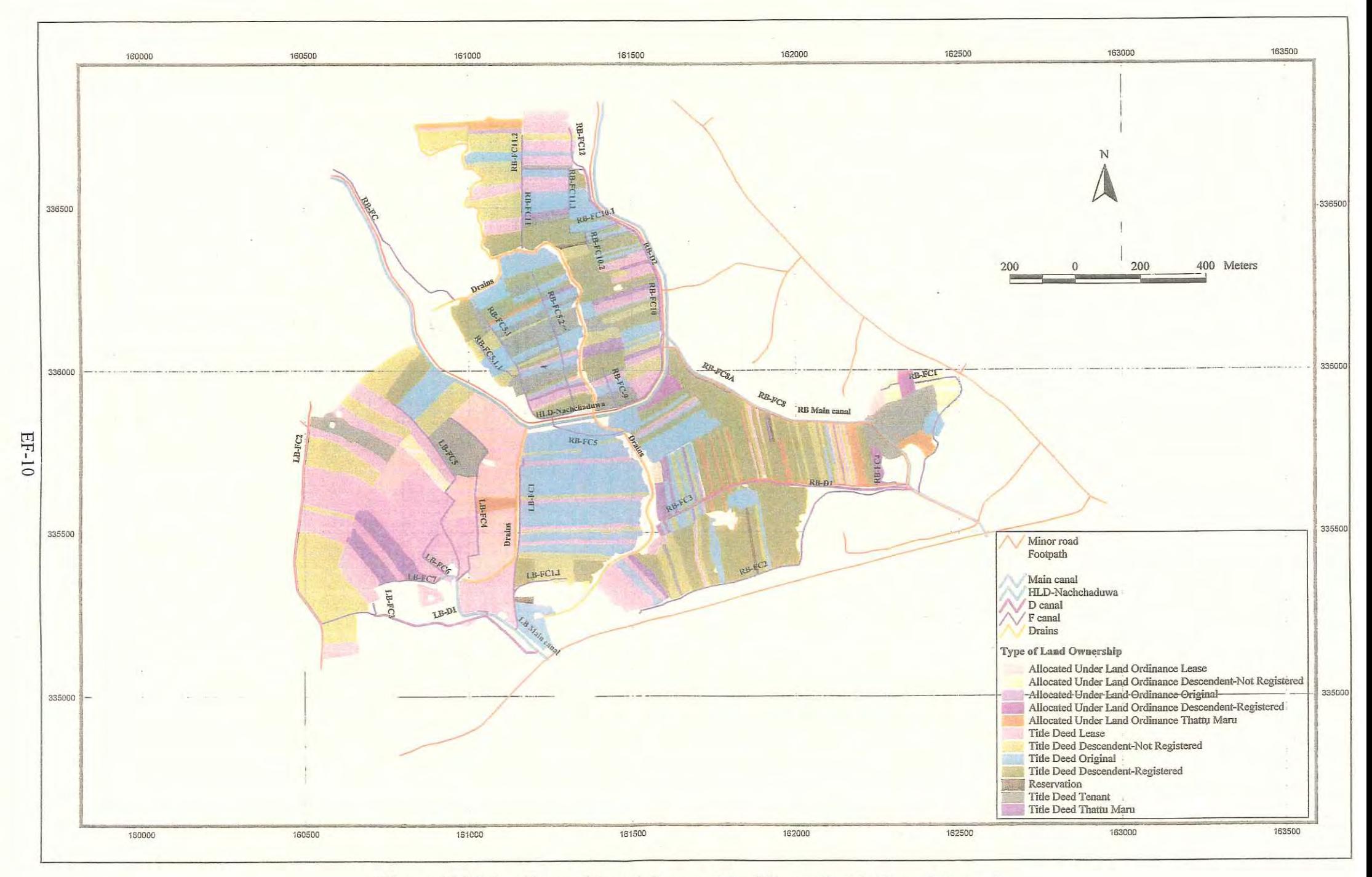

Figure E5.2.2 Type of Land Ownership (Thruwila Medium Scheme)

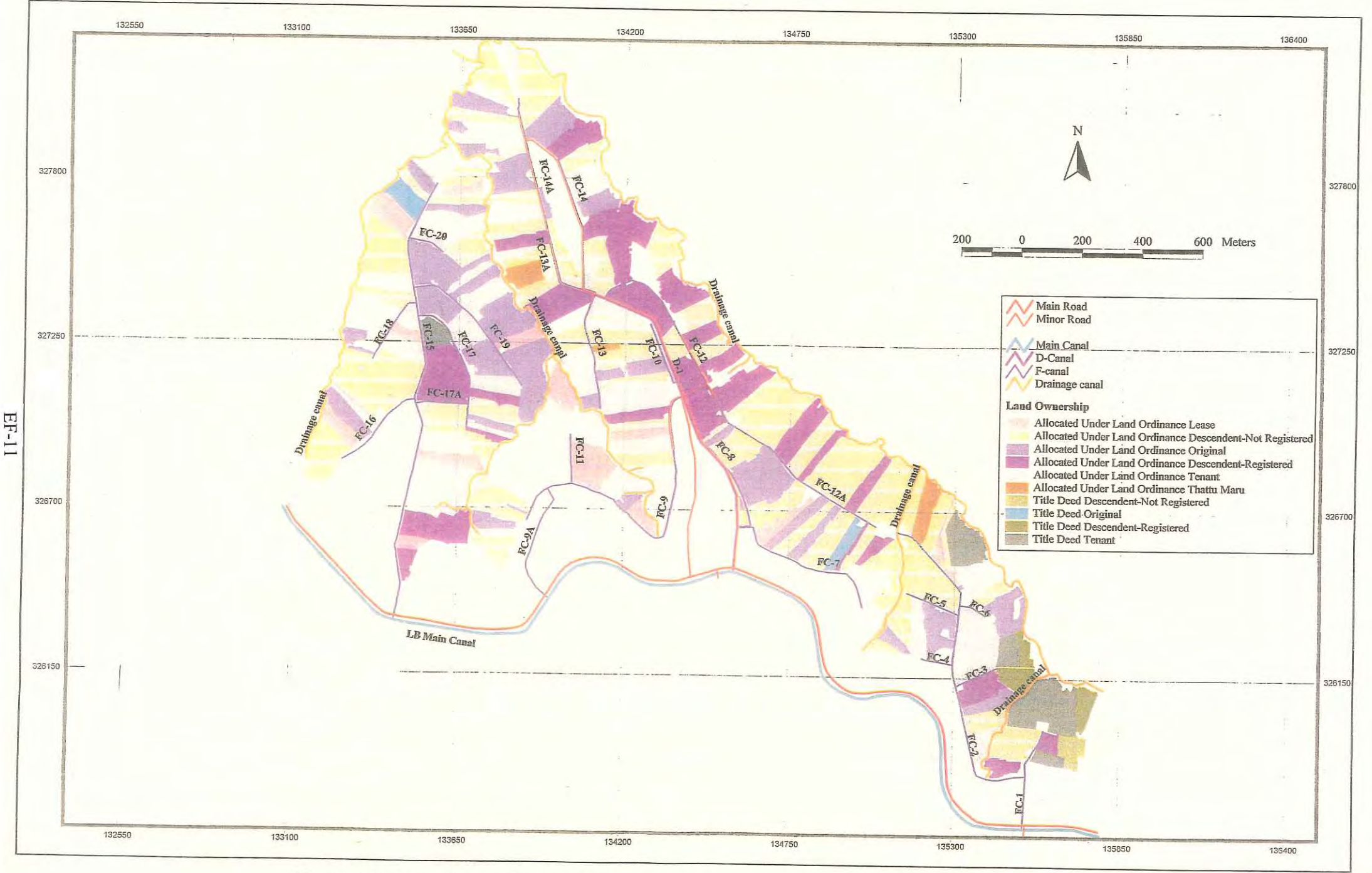

Figure E5.2.3 Type of Land Ownership (Rajangana Major Scheme - LB Tract 2)

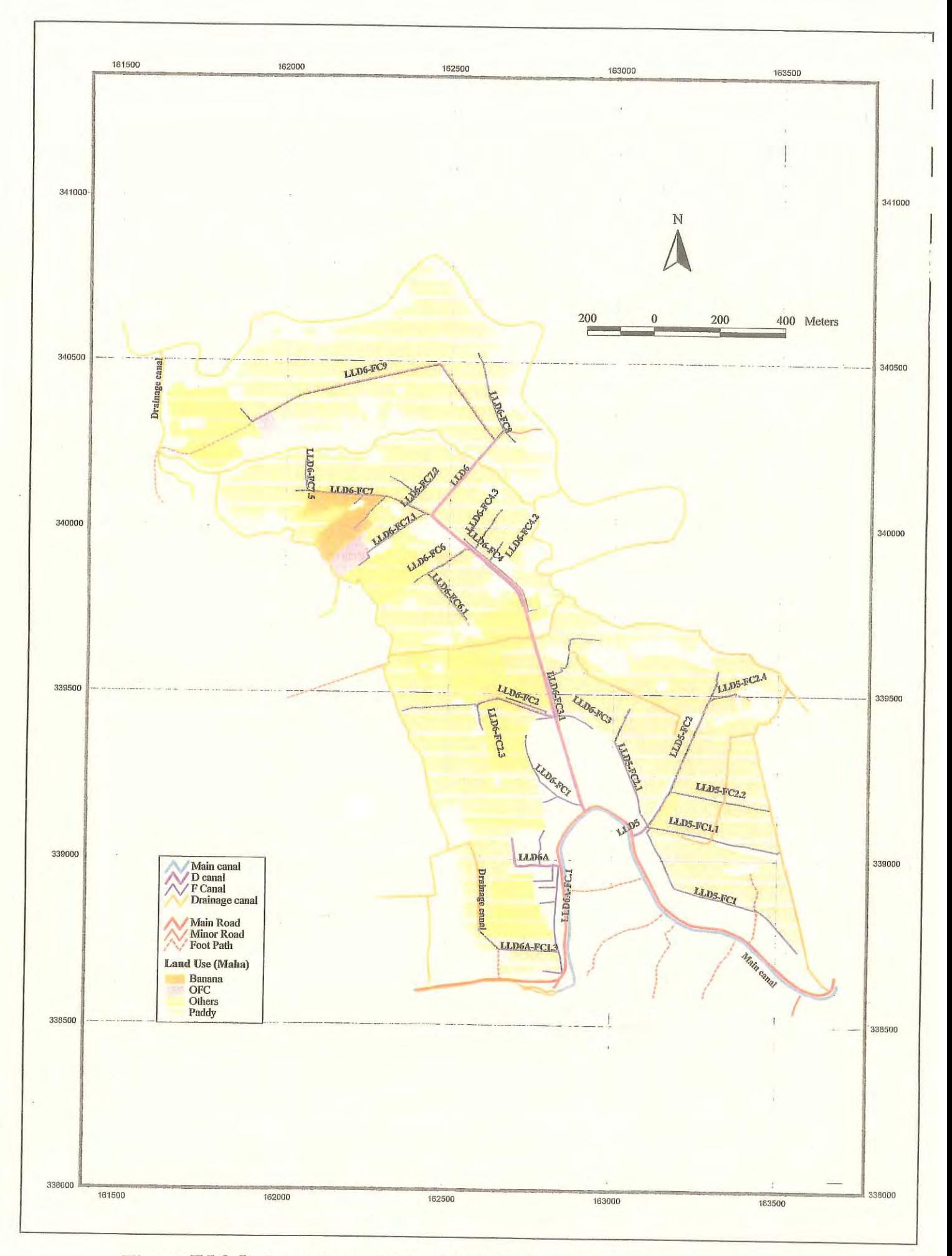

Figure E5.2.5 Land Use in Maha (Nachchaduwa Major Scheme - Isuru FO)

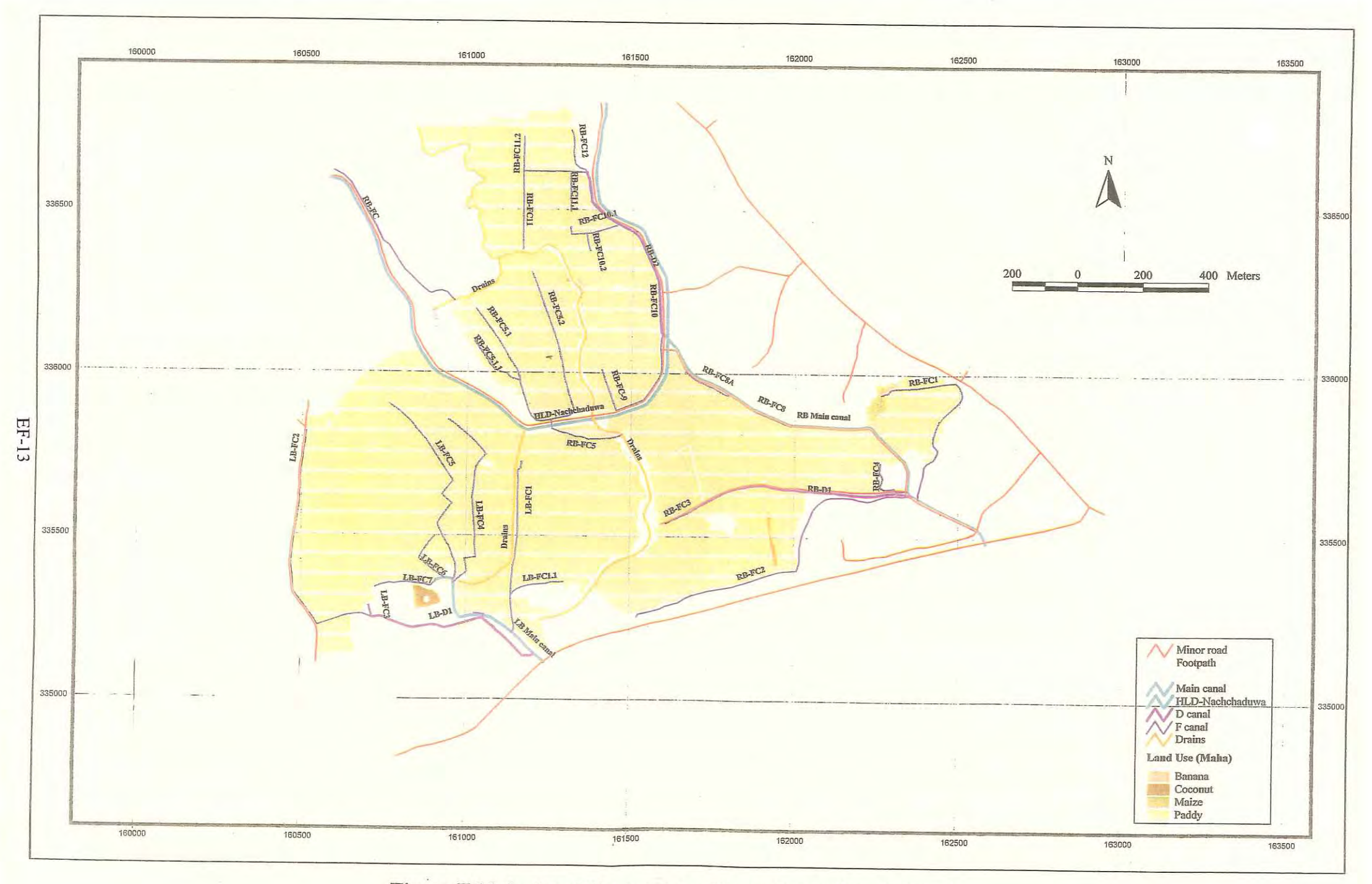

Figure E5.2.6 Land Use in Maha (Thruwila Medium Scheme)

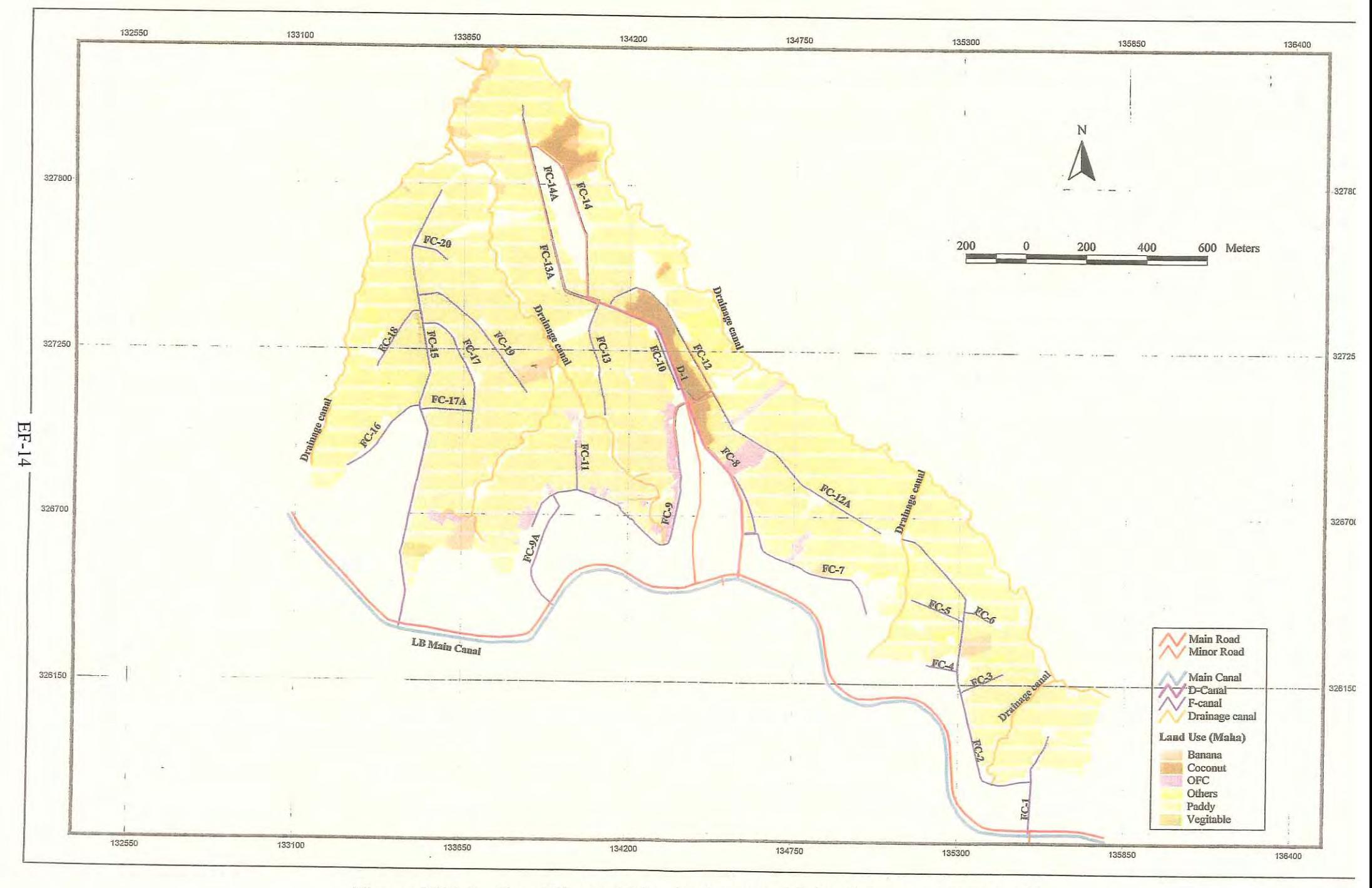

Figure E5.2.7 Land Use in Maha (Rajangana Major Scheme - LB Tract 2)

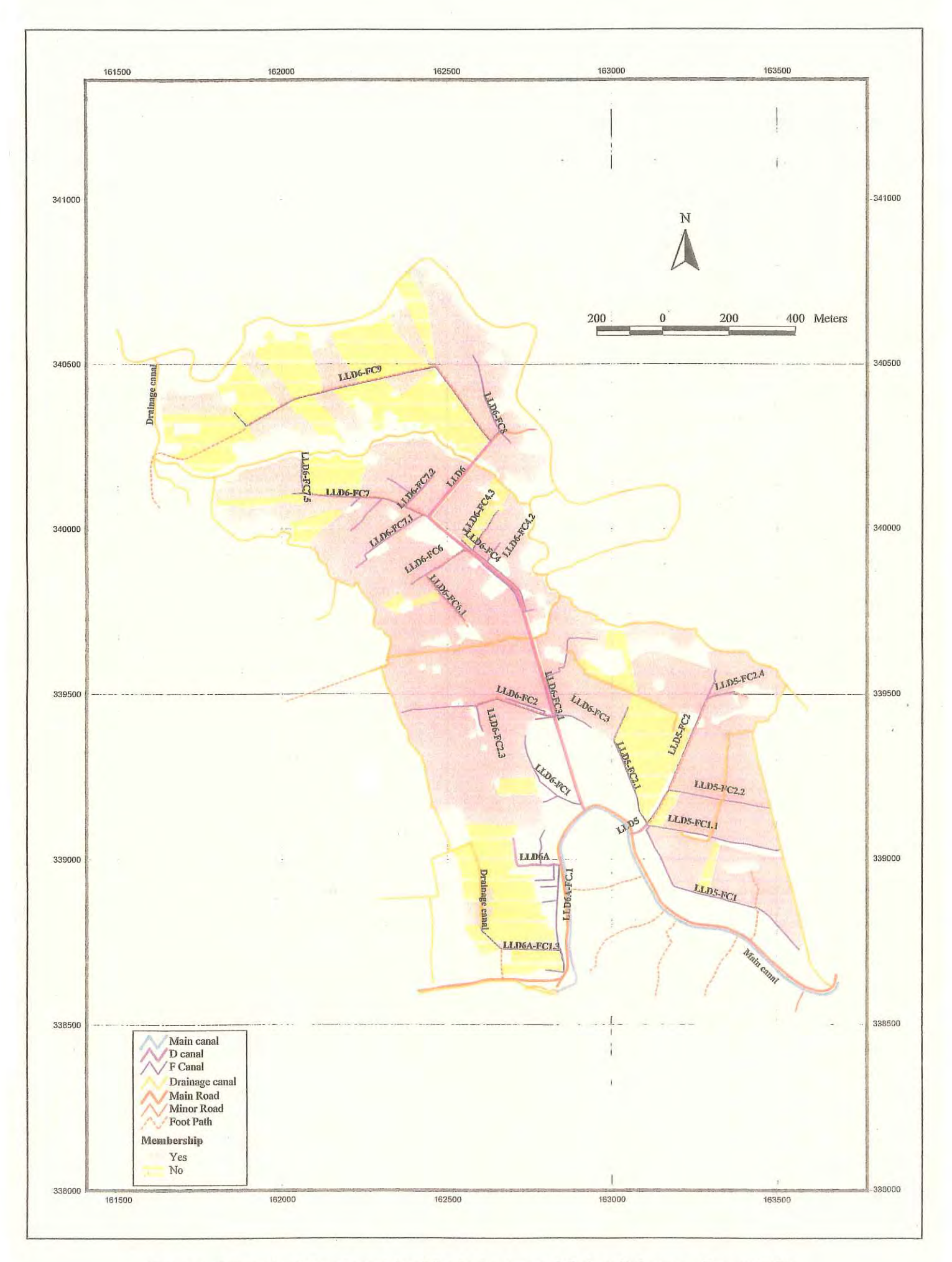

Figure E5.2.10 Membership (Nachchaduwa Major Scheme - Isuru FO)

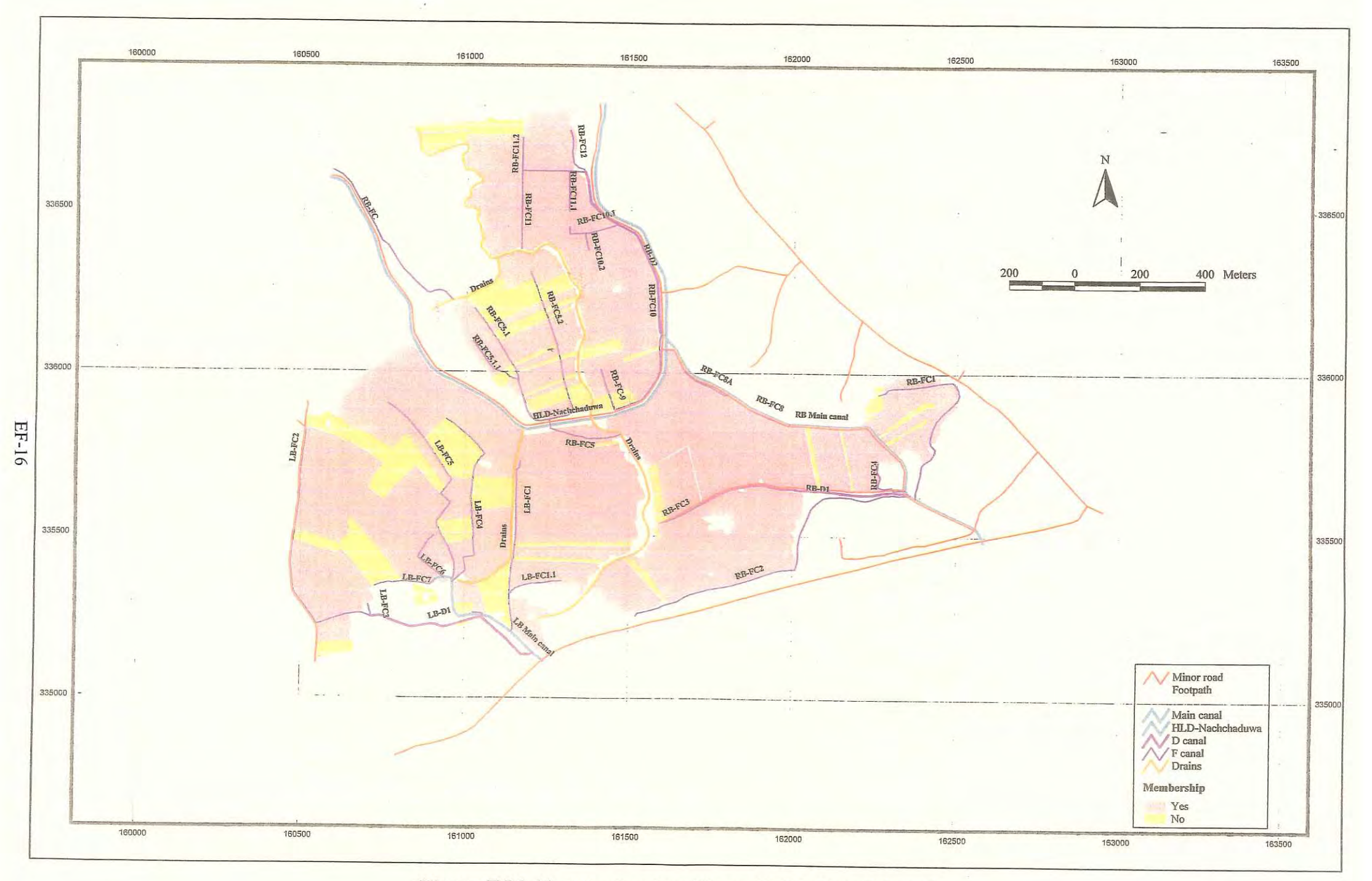

Figure E5.2.11 Membership (Thruwila Medium Scheme)

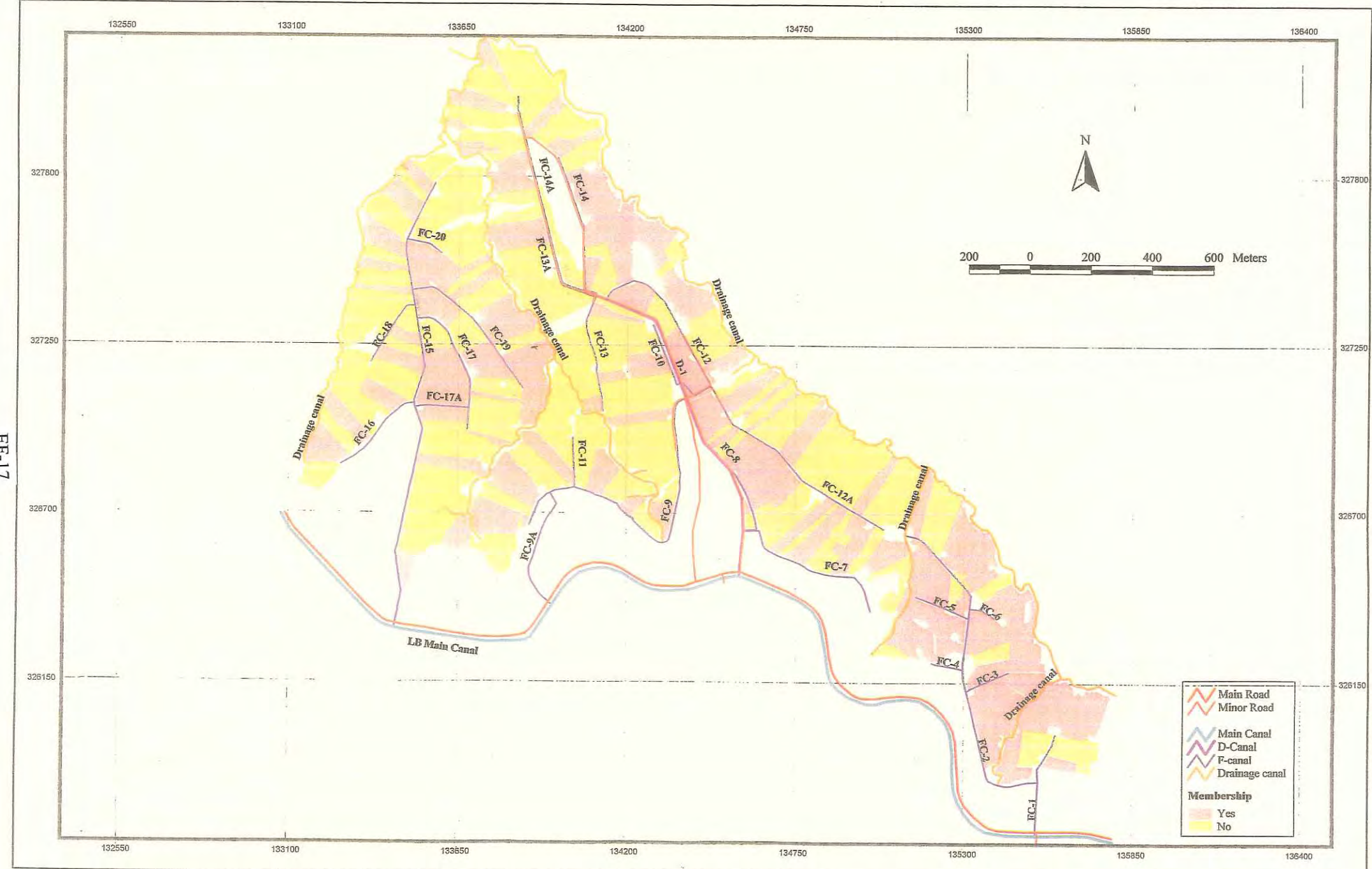

Figure E5.2.12 Membership (Rajangana Major Scheme - LB Tract 2)

EF-17

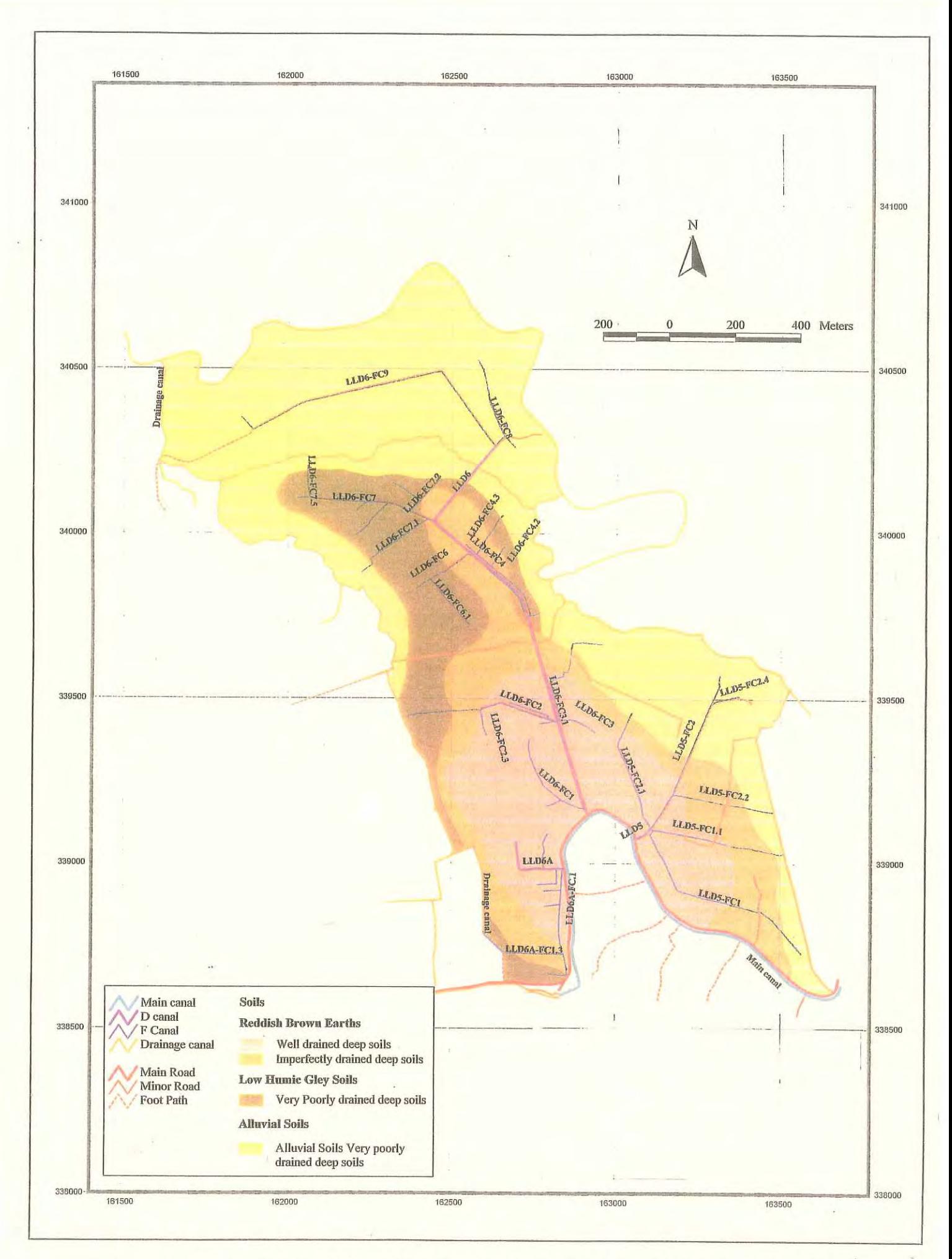

Figure E5.3.1 Textual Classification (Nachchaduwa Major Scheme - Isuru FO)  $EF-18$ 

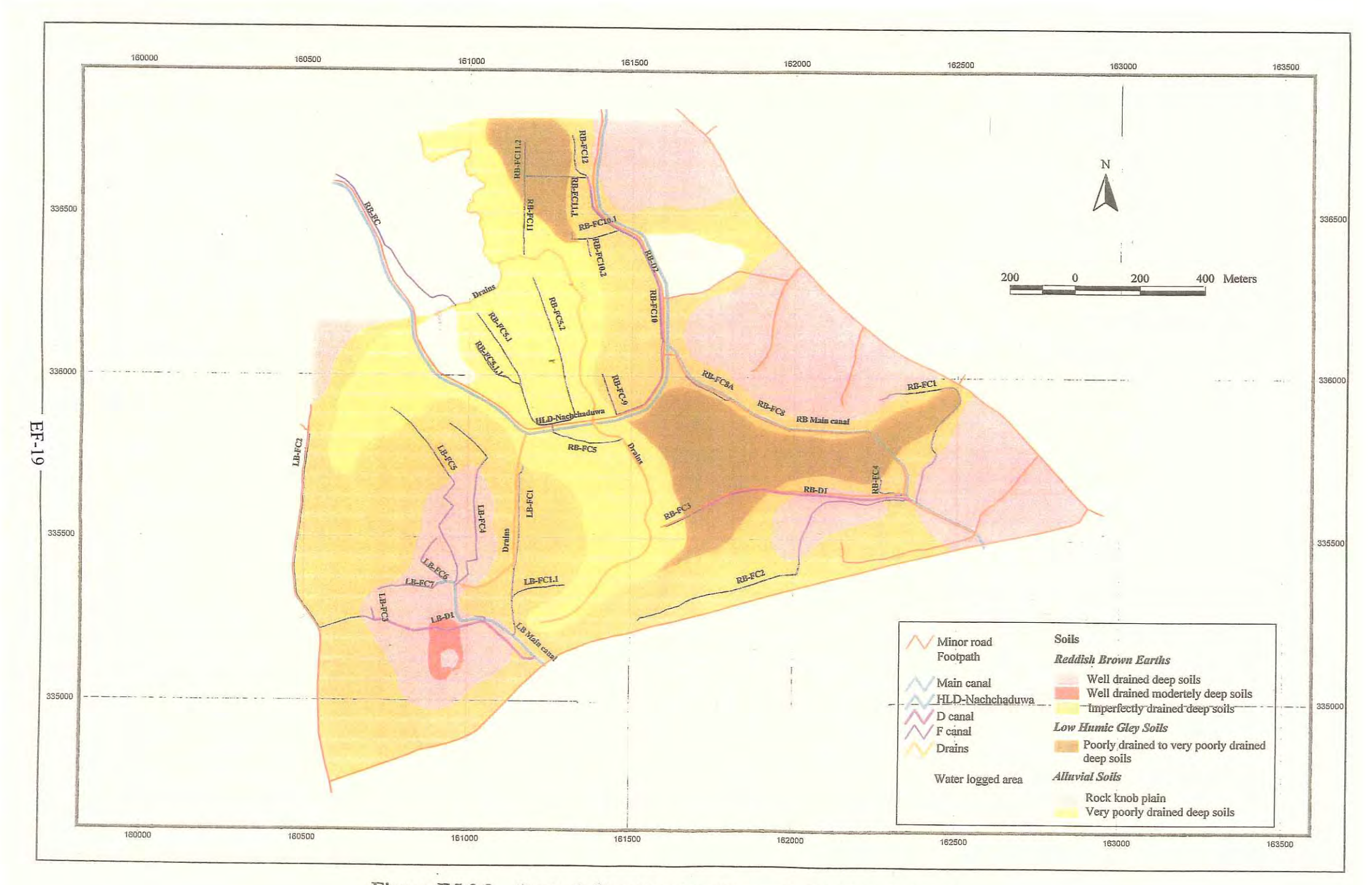

Figure E5.3.2 Textual Classification (Thruwila Medium Scheme)

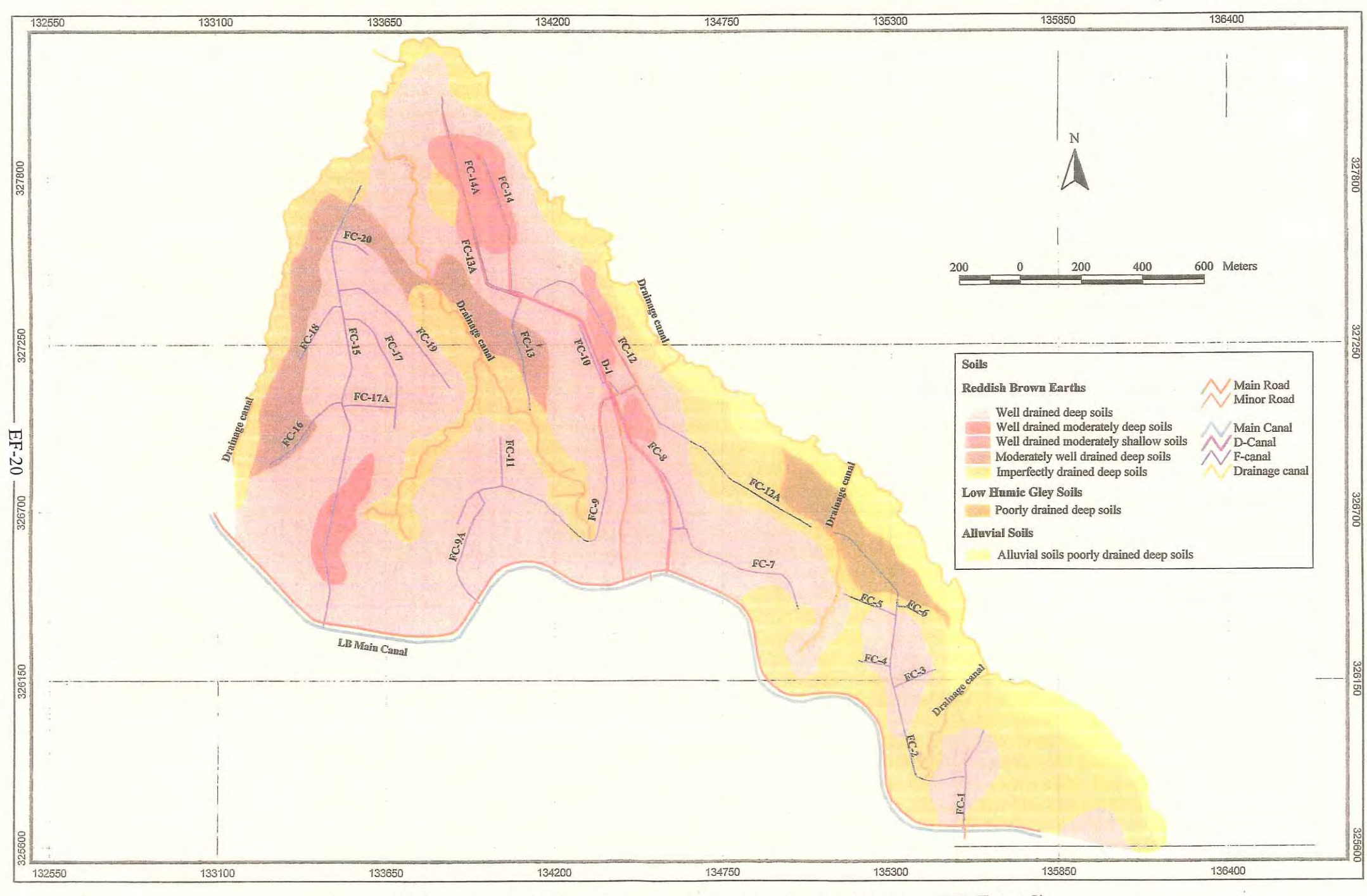

Textual Classification (Rajangana Major Scheme - LB Tract 2) Figure E5.3.3

*Attachment* 

# THE STUDY ON INCREASING THE CAPACITY OF INTEGRATED MANAGEMENT IN **IRRIGATION SECTOR** IN **SRI LANKA**

#### Attachment (How to Use ArcGIS and Edit GIS Data) **Annex E**

#### **Table of Contents**

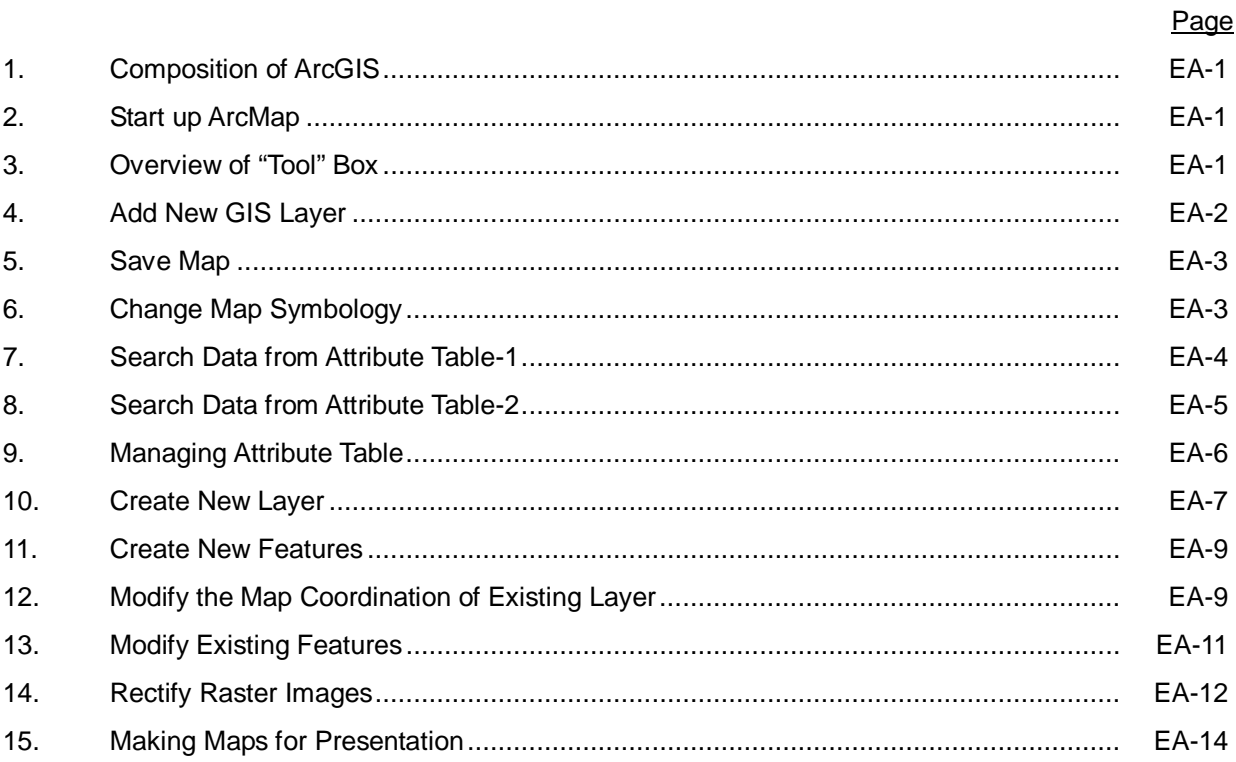

#### **Tips**

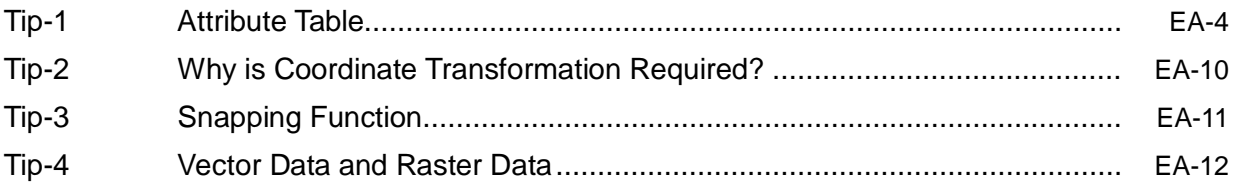

# *How to Use Arc GIS and Edit GIS Data*

#### **1. Composition of Arc GIS**

Most basic information required for GIS Operation, different from ArcView 3 series, Arc GIS consist of three different type of application…

Arc GIS consists of three types of Application: ArcMap, ArcCatalog and ArcToolbox, function of which are described as follows:

- Arc Map: Viewing, querying, editing map and attribute table, constructing and modifying new GIS data, calculating and analyzing, arranging print layout and printing
- Arc Catalog: New layer/dataset creation and GIS data management
- Arc Toolbox: GIS data conversion (data import and export) and other complicated data analysis

### **2. Start up Arc Map**

Most basic information required for GIS Operation. This is the operation, first and foresmost for GIS operation…

Select "START" - "Arc GIS" – "Arc Map"

Open the view of Arc Map explained as follows.

#### **3. Overview of "Tool" box**

Most basic information required for GIS Operation…

Basic function of Arc Map "Tool" box is shown as below:

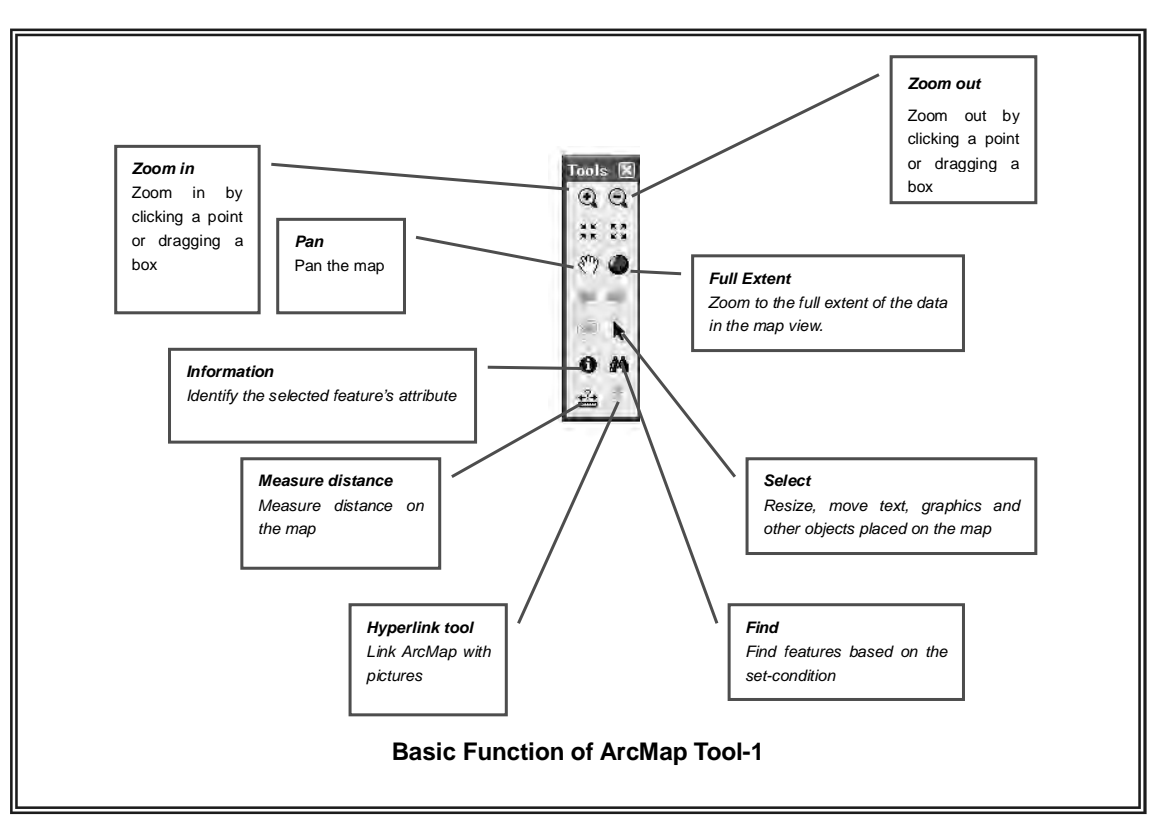

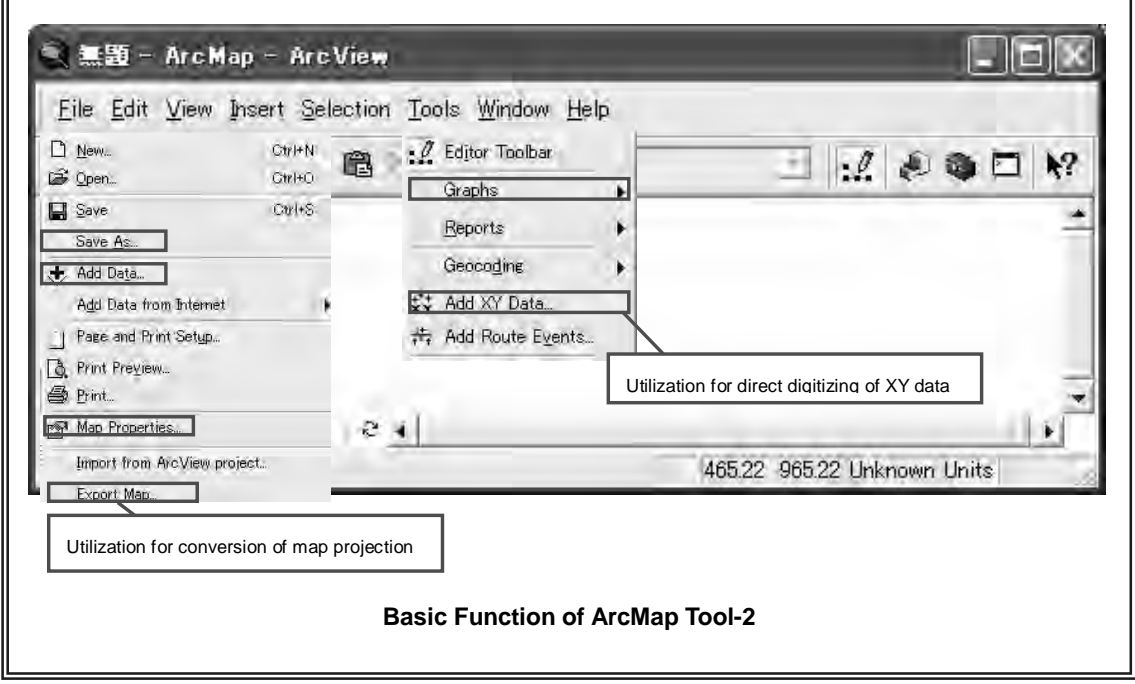

#### **4. Add GIS layer**

If you want to add any additional layer in the map to integrate with other layers…

- (1) Start Arc Map.
- (2) Create a new map or open an exiting map.
- (3) Select the data/map you want to add to your map.
- (4) Select "Connect to Folder" and search the data you want as shown below:

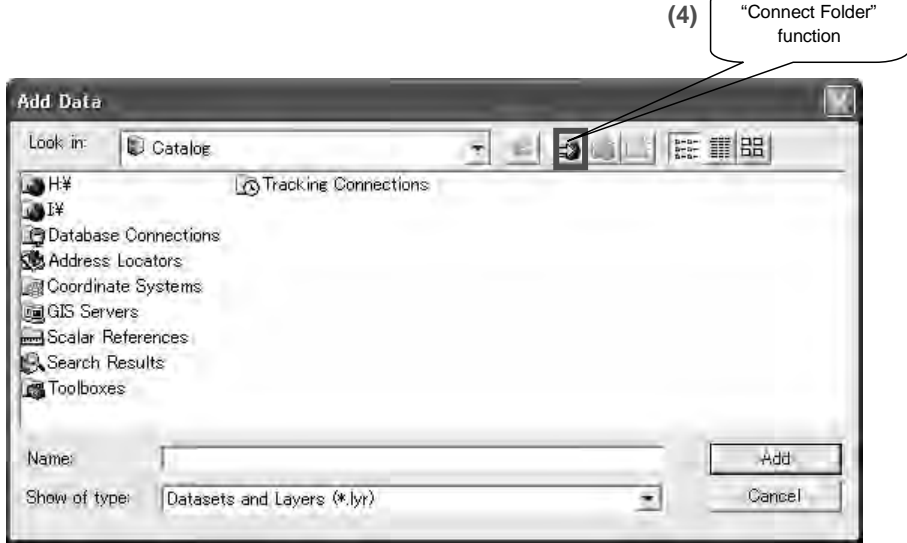

(5) If you want to select plural layers, click one by one with shift key.

#### **5. Save Map**

Most basic information required for GIS Operation…

This section shows how to save the working result.

- (1) Click "File and select "Map Properties…"
- (2) Click "Data Source Options…" and
- (3) Select "store relative path names"
- (4) Finally, click "File and select "Save as…" and type file name you want so that the file is saved as "APR file".

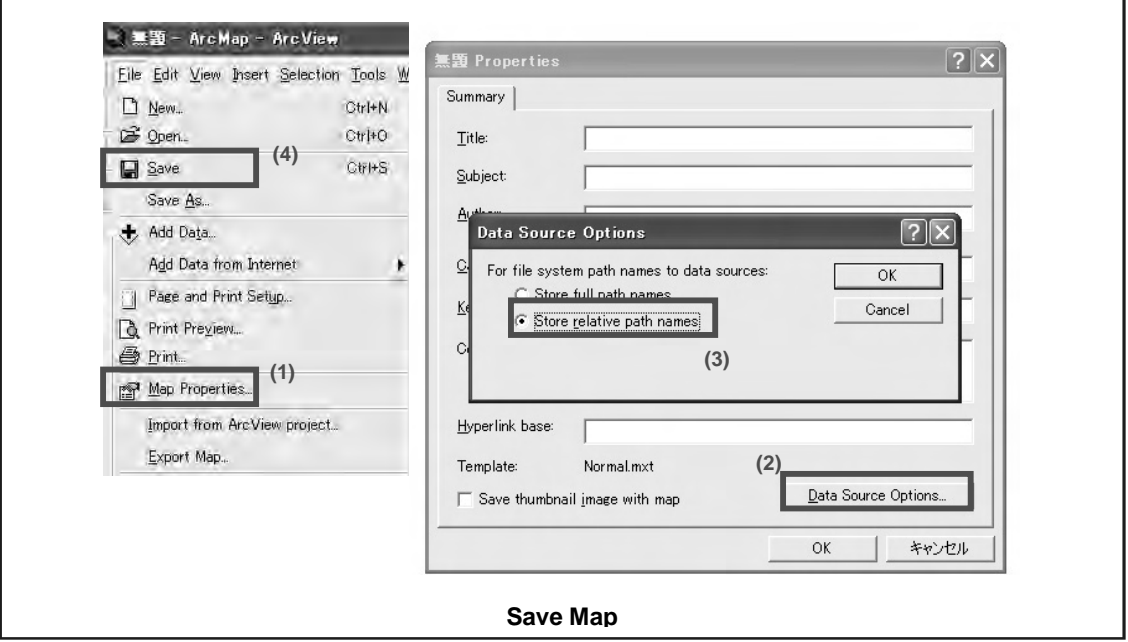

#### **6. Change of Map Symbology**

Map simbol can be changed into more suitable style depiting specific layer making better presentation and faciliting understanding of map users…

You can change the symbol scheme for the layer, as well as its appearance in the table of contents by using this function.

- (1) Select the layer you want to change and right click.
- (2) Select "Layer Properties…" and click "Symbology" Tab on the properties dialog box.
- (3) Select the type of symbol, and
- (4) Change color / and style, you want.

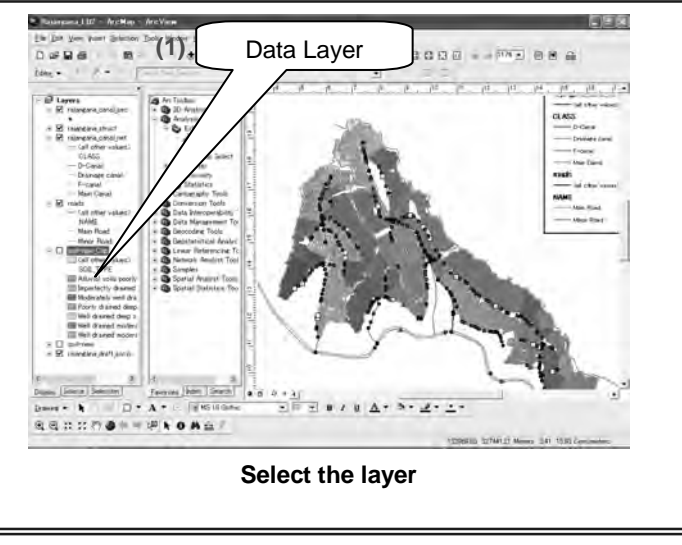

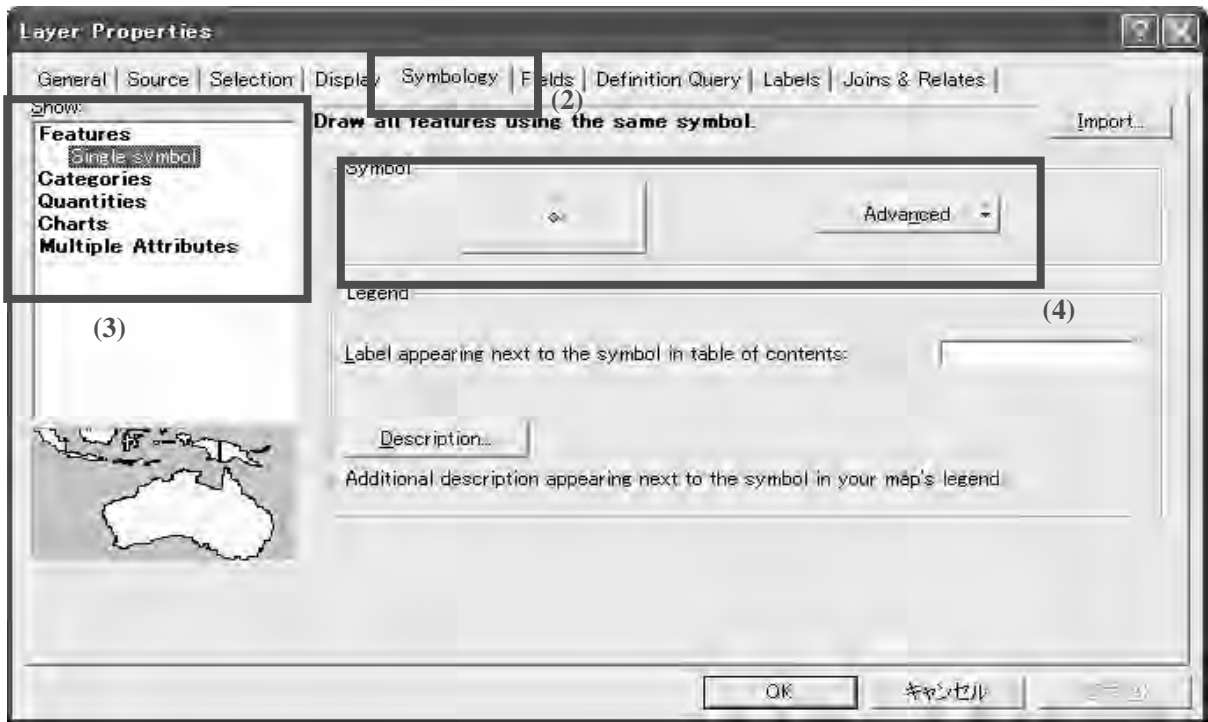

#### **7. Search Data from Attribute Table 1**

When you want to find specific data from all data set correspondent to the criteria (e.g. strucutre with poor condition)…

The find button lets you search a map for features that match your search criteria.

 $\odot$   $\odot$   $\mathrel{\mathop:}$   $\mathrel{\mathop:}$   $\mathrel{\mathop:}$   $\mathrel{\mathop:}$ 图

- (1) When you click "Find" icon from Toolbar, the dialog box appears. You can search for features from a particular layer or from all layers on the map.
- (2) Select the layer you want to search from "In" box.

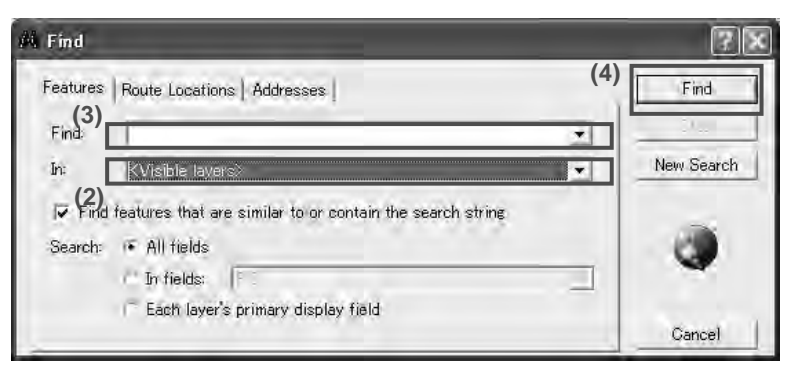

- (3) Input text/number you want to search in "Find" box.
- (4) Click Find and then the results are shown in the box.

#### **Tip-1: Attribute Table**

Attribute Table are used to record the non-spatial characteristics of an entity. Attributes are also called items or variables. Attributes may be envisioned as a list of characteristics that help to describe and define the features we wish to represent in a GIS. Structure layer (scheme name\_struct) includes, for instance, coordinates where assessment was made, structures type, evaluation, path to photograph and so forth is saved. Basically,

attributes of different types may be grouped together to describe the non-spatial properties of each object of database. Therefore, GIS-based irrigation block maps for Nachchaduwa, Thruwila and Rajangana consist of six layers: canal features (network), road, canal features (evaluation), structure features (evaluation), socio-economic conditions and soil conditions.

#### **8. Search data from attribute table 2**

When you want to find specific data from all data set correspondent to the criteria (e.g. strucutre with poor condition)…

- (1) Click "Selection" from toolbar and
- (2) Select "Select By Attributes…"

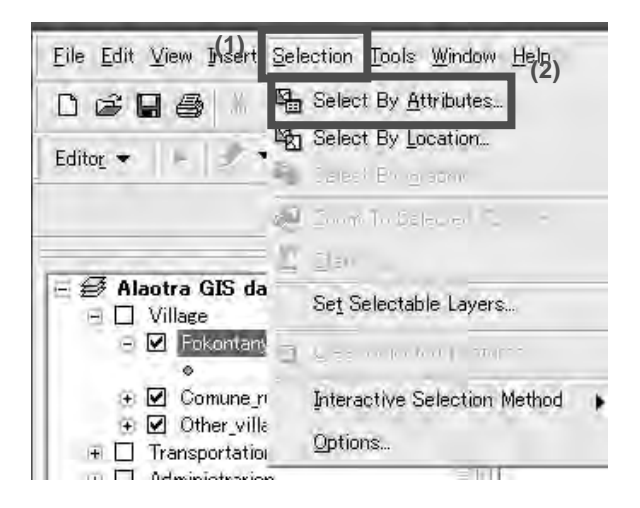

- (3) Select layer to search from "Layer:" box.
- (4) Select Field to search from "Fields:" box and double click the target field.
- (5) Create the equation using calculation button and "Unique Values:" box.
- (6) Created equation is shown in the buttom box.
- (7) Click "Apply" button. The result is shown in Arc Map Viewer with blue color.

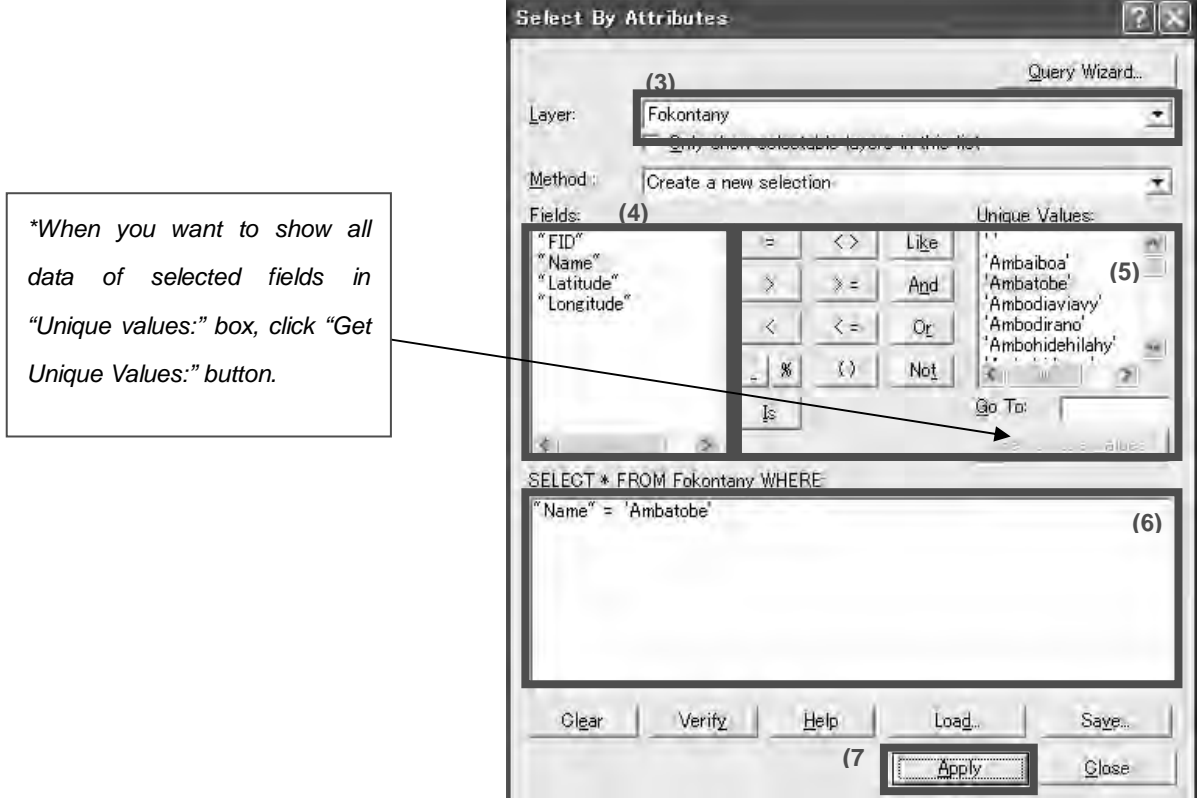

#### **9. Managing Attribute Table**

When you want to update or modify data such as facilities evaluation result based on field evaluation (canal and structure condition, land use and so forth)…

Right click the layer to manage and select "Open Attribute Table".

#### (1) Add new field by clicking Options and select "Add Field…"

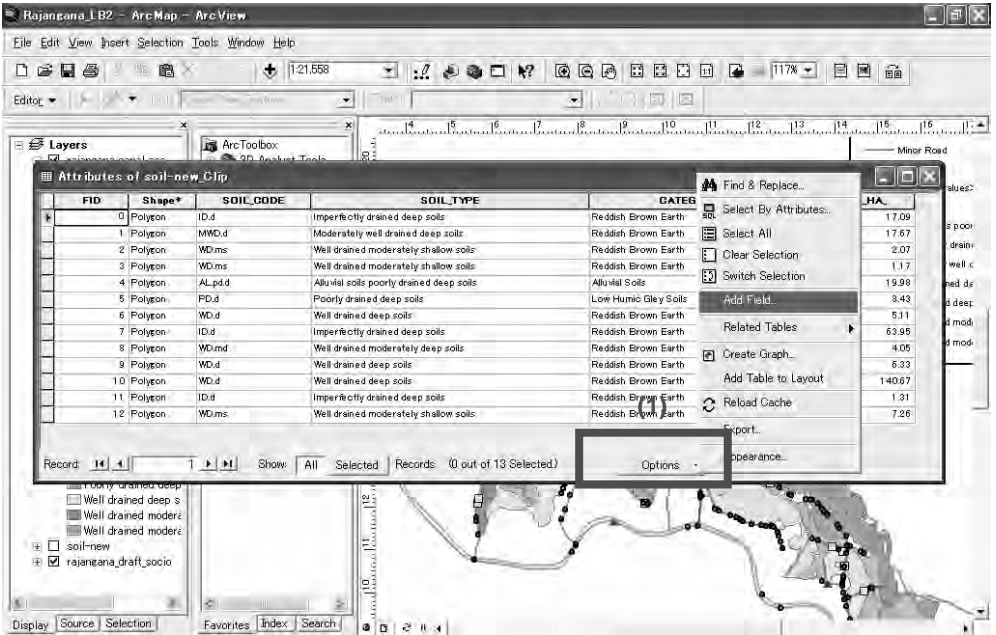

#### (2) Delete field

In order to delete the field, select the field and right click to select "Delete Field" command.

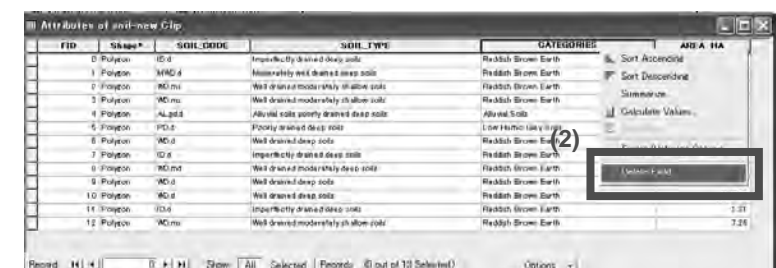

#### (3) Change and/or updating data

Before changing and/or updating any data in attribute table, select "Start Editing" from Editor Tool Bar (If the toolbar cannot be found, Click "View" - "Toolbars" and switch on "Editor").

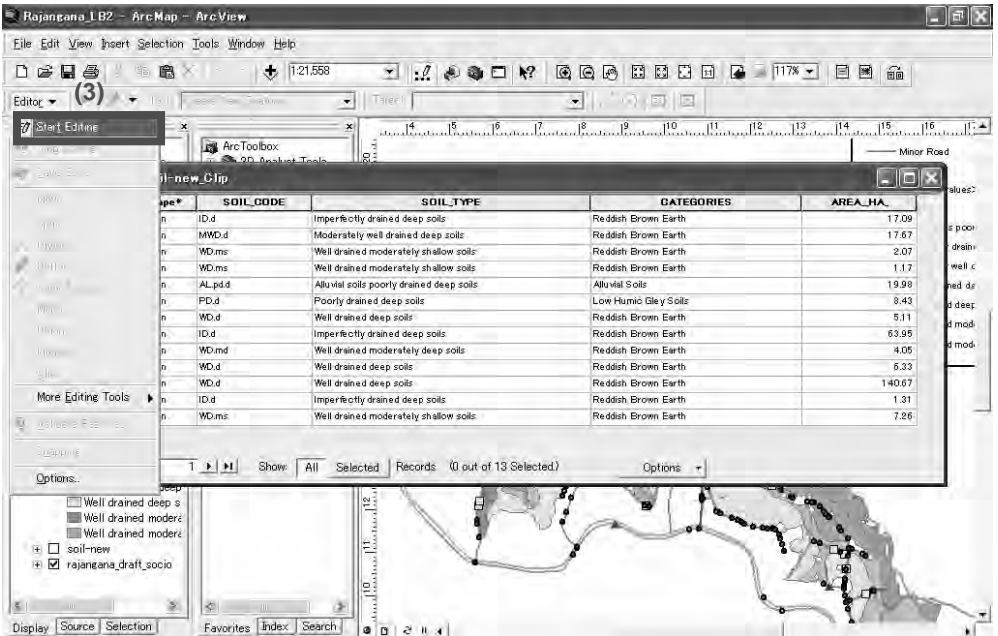

Click the layer to be edited and select "Editor" from Editor Tool Bar - "Start Editing". Then, open attribute table from the layer. Click the column to edited and input the data.

After changing the data, click "Editor" and select "Stop editing" and save the modification.

#### **10. Create New Layer**

When you want to add new layer related with irrigation management…

- 题 (1) Start Arc Catalog.
- (2) Open the folder where you would like to create new layer.
- (3) Right click open space in the right window and select "New" – "Shapefile".

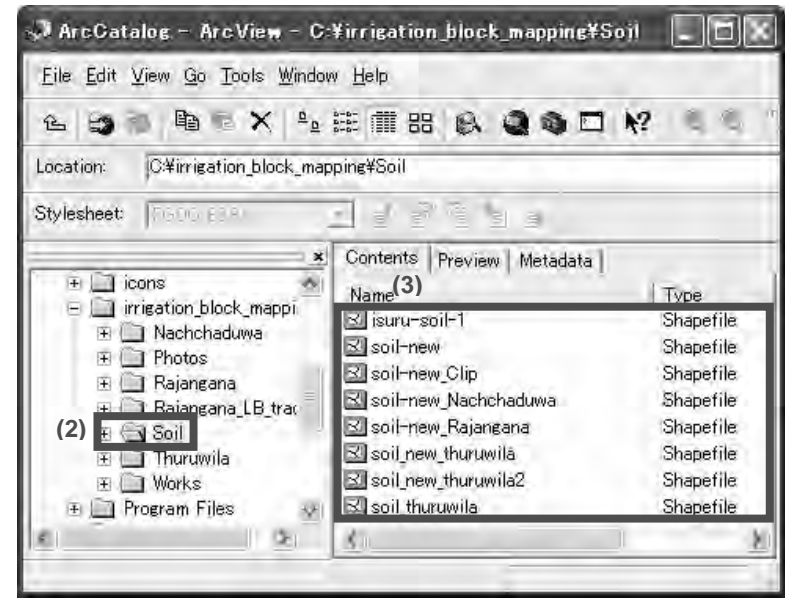

*Appendix-E GIS-based Irrigation Block Mapping Attachment Brief Note of GIS Operation*

- (4) Input name of new layer and select the type of feature: point, polyline, polygon, multipoint or multipatch.
- (5) Click "Edit" button and,

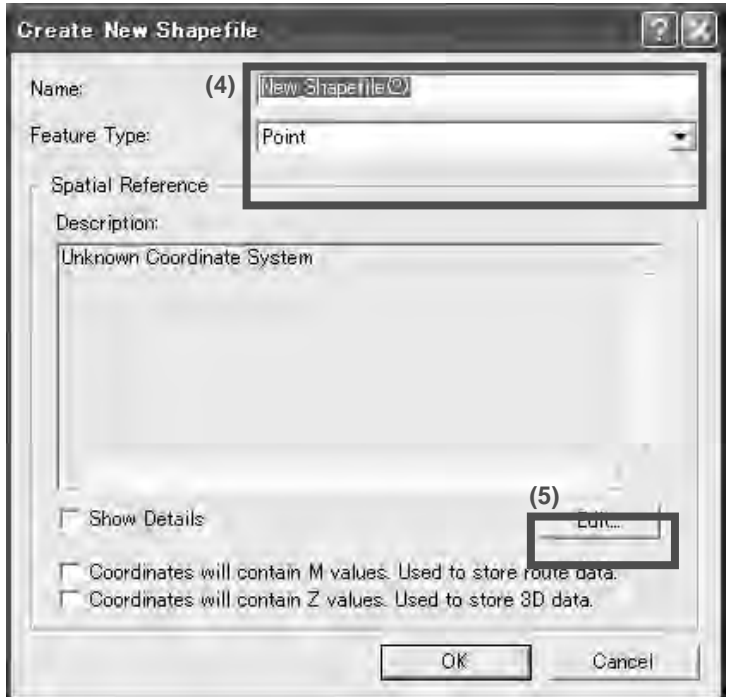

(6) Select coordinate System from "Select..." button.

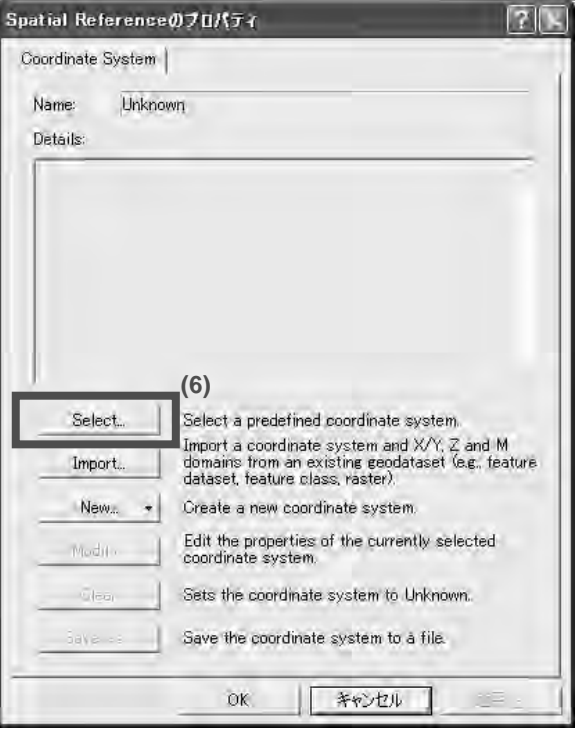

#### **11. Create New Feature**

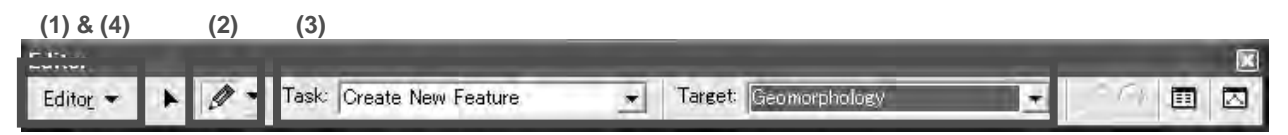

- (1) Click the Task drop-down arrow to "Start Editing" in "Editor…" toolbar.
- (2) Click "Sketch Tool" button and draw points / lines / polygons on the layer. Before you draw new features, select categories of new features to be created from "Target:" window. The new features are classified into the layer shown in "Target:" window.
- (3) Then, check "Create New Feature" is shown in the window of "Task:"
- (4) After drawing, select "Save Edits" to save the drawing, then "Stop Editing" in "Editor" toolbar.

#### **12. Modify the Map Coordination of Existing Layer**

Different source of the data has different coordinate system, therefore, this function can change the system so that all the maps can be appropriately overlaid.

- (1) Start Arc Map.
- (2) Select "View" of the Tool Bar and select "Data Frame Properties."
- (3) Click "Coordinate System" tab and select the coordinate system to apply.
- (4) Click OK.

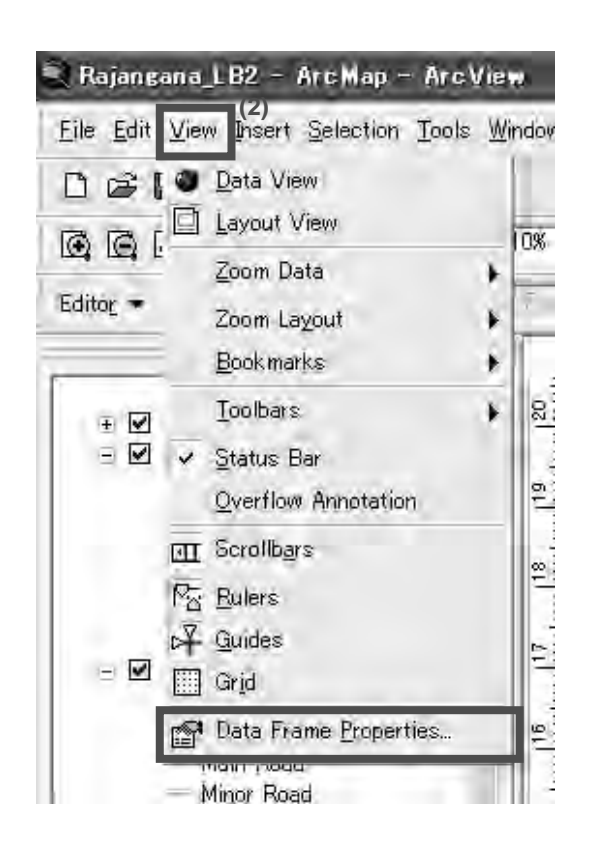

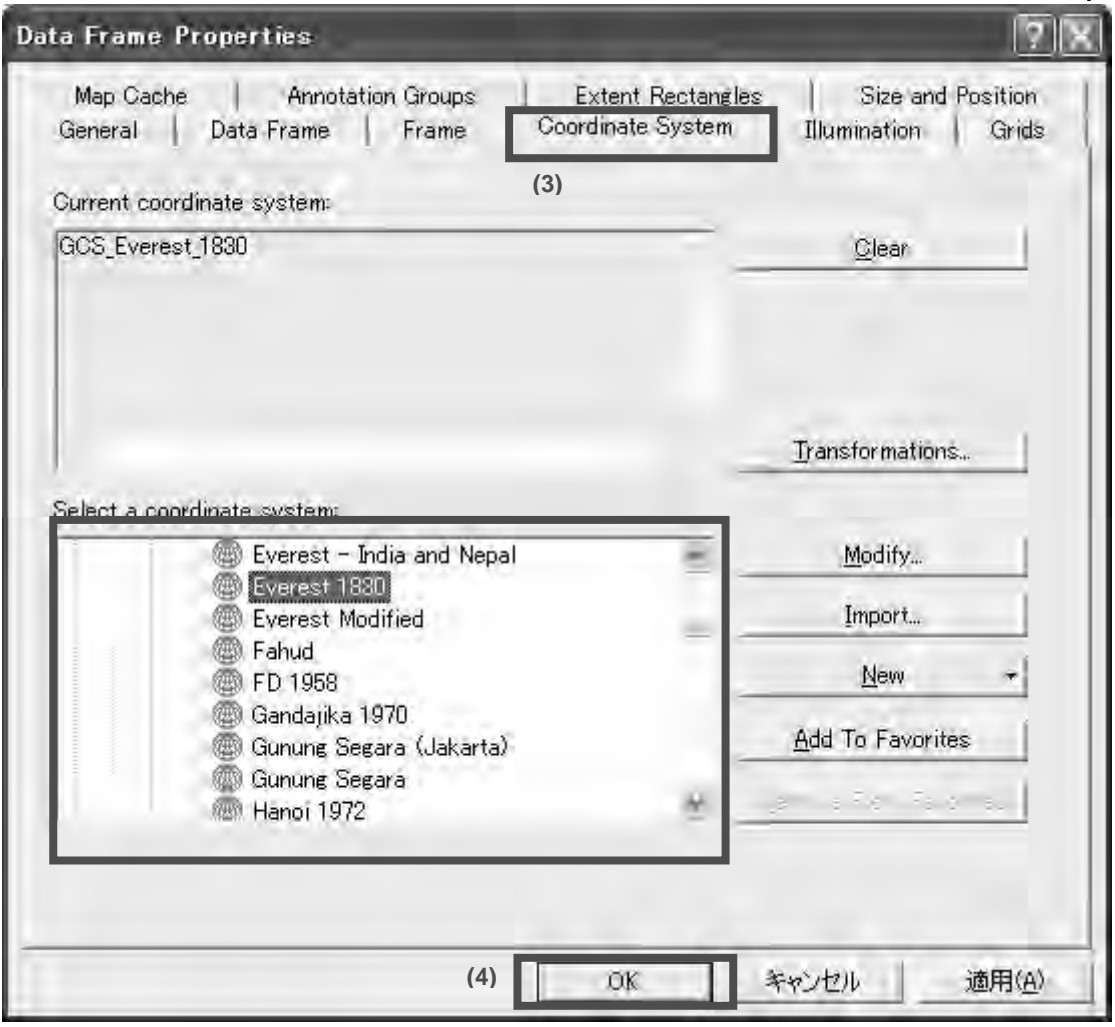

#### **Tip-2: Why is Coordinate Transformation Required?**

As briefly explained above, coordinate transformation is a common operation in the development of spatial database for GIS. A coordinate transformation brings spatial data into an Earth-based map coordinate system so that each data layer aligns vertically with every other data layer. This vertical alignment ensures features fall in their proper relative position when digital data from different layers are combined. Within the limits of data accuracy, a good transformation helps avoid inconsistent spatial relationships such as farm road crossing farm plot and irrigation structures located in the center of the farm plot.

#### **13. Modify Exiting Feature**

When any features needs to be modified such as changing of canal and road alighnment, F-canal command area and plot boundaries…

The procedure of feature modification is similar to that of creating new feature, from "Start Editing" to "Stop Editing". The function of feature modification is depicted below.

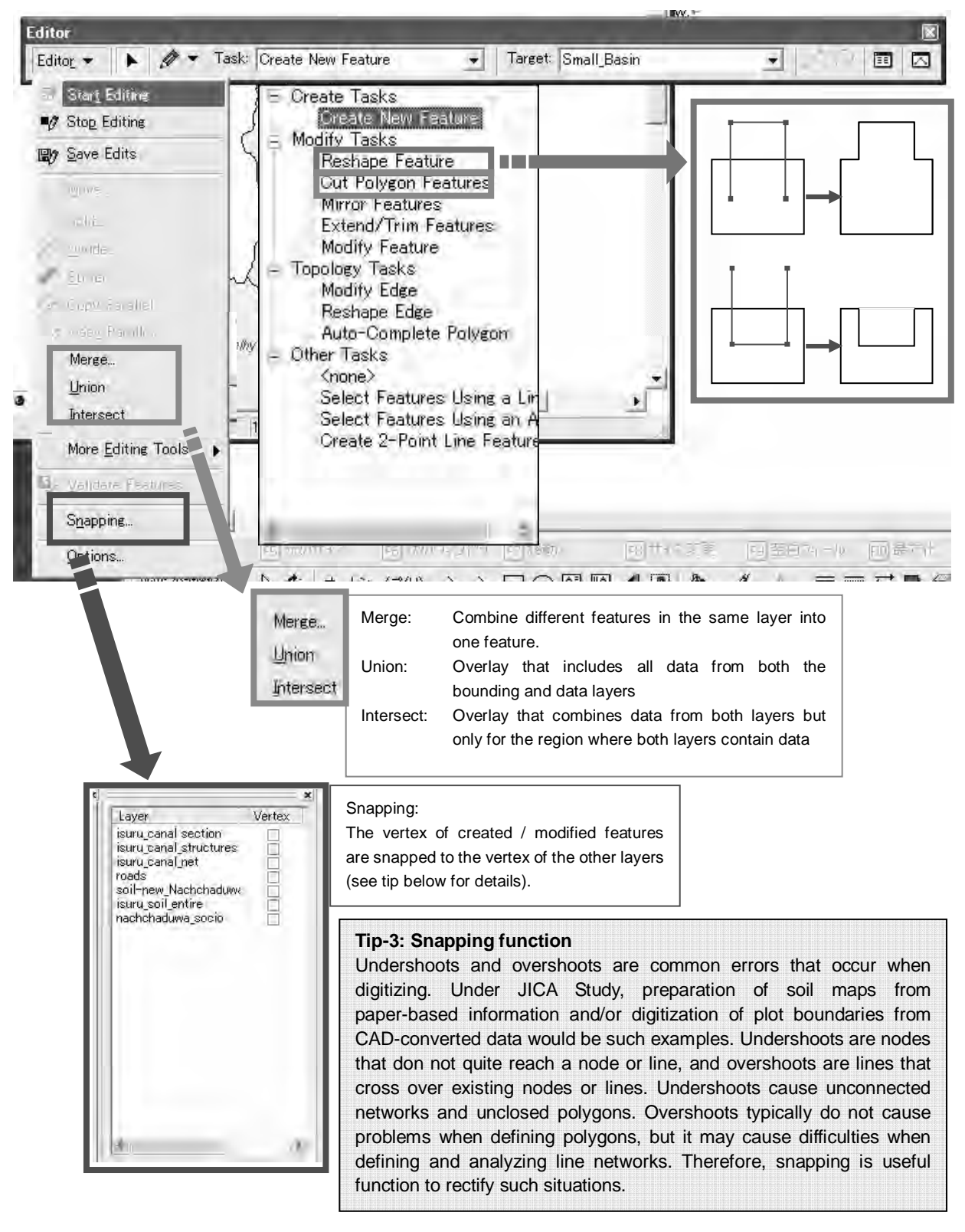

#### **14. Rectify Raster Images**

This would be necessary when you want to rectify raster image suiting with your exisitng data layer. This function would be required in the future if new layer is developed to be overelaid using different source of maps.

- (1) Right click "View and select "georeferencing" under "toolbars" to implement this function
- (2) Add raster layer to rectify and geo-referenced GIS data (see 4 Add New GIS Layer).
- (3) Select control point icon and drop each control point one by one on the display (at least 4 points) in order to maintain accuracy.
- (4) After define the control points, select "Rectify" in "Georeferencing" button

\* If you don't select "Rectify," raster image cannot be permanently saved.

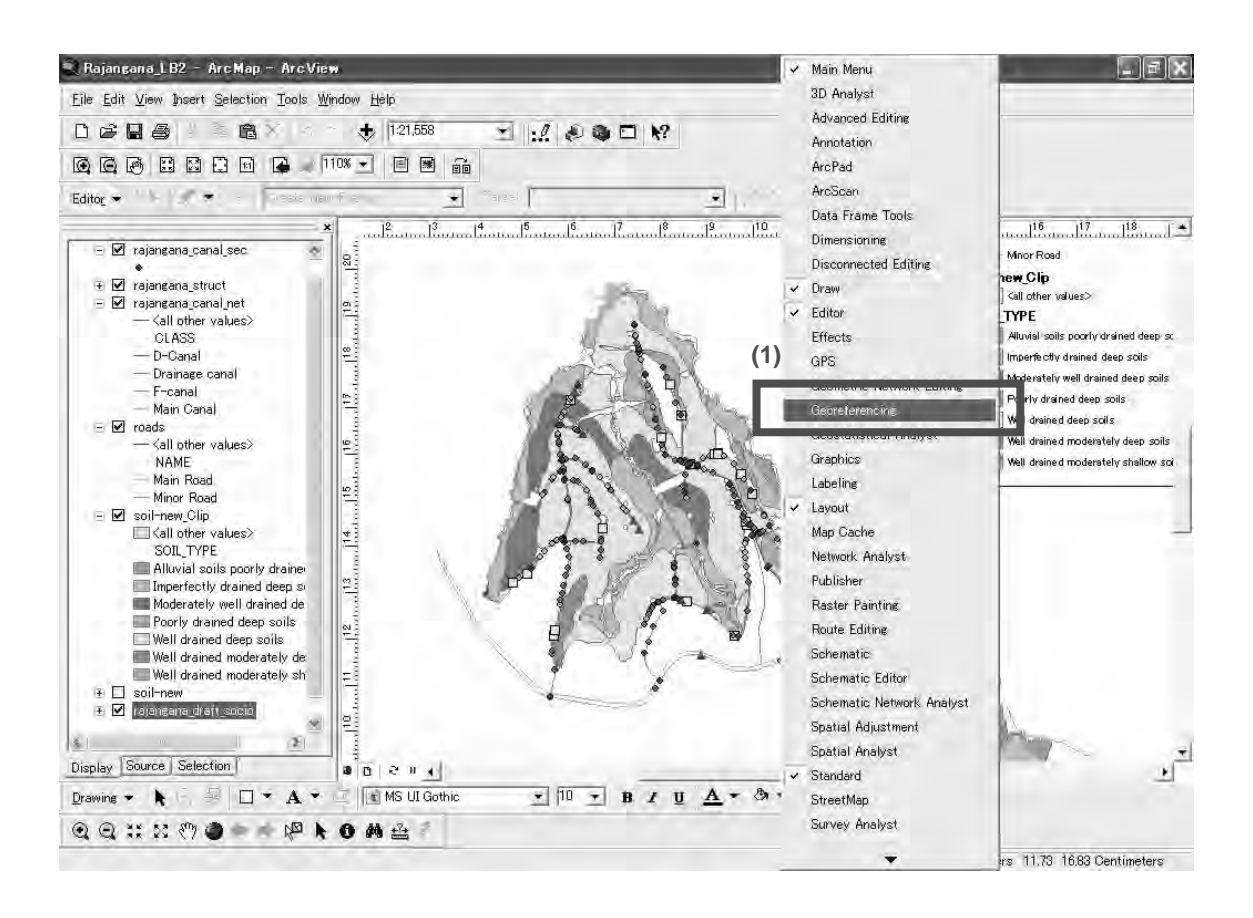

#### **Tip-4: Vector Data and Raster Data**

Vector data and raster data is the common spatial data models for GIS. Vector data models uses sets of coordinates and associated attribute data to define discrete objects. There are three basic types of vector objects: points, lines, and polygons. Therefore, data of GIS-based irrigation block maps generally consists of vector data. On the other hand, raster data models define the area as a regular set of cells in a grid pattern. Typically these cells are square and evenly spaced in the x and y directions. in this sub-section, function of "rectify raster images" is required when any data is automatically processed using processing software and needs to be accordingly overlaid on existing layers.

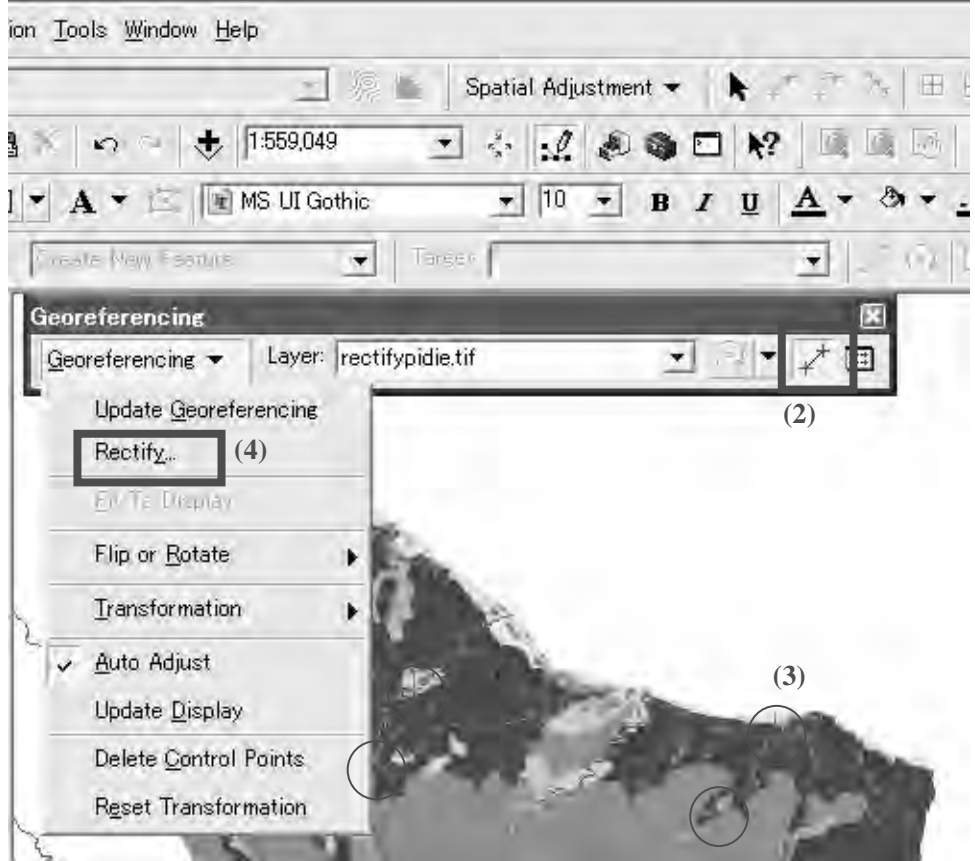

#### **15. Making Maps for Presentation**

Printing out the Map for any presentation…

It is easily possible to print the maps composed in ArcMap, which can facilitate understanding of general condition of the scheme among stakeholders. This work generally requires following steps: create data frame, modify the data frames to show the required layers and geographic extent, and add the other map and graphic elements such as north arrow, title, logo, map reference information, graphic rectangles.

In practical, at first, you have to switch from "Data View" to "Layout View" so that "Layout" toolbar is shown in the viewer. Layout of Maps can be arranged using this function before they are printed.

- (1) *Add grid line*: Right click the layer and select "Grid" tab. Then, create new grid line from "New Grid…" button. Finally after right click on map viewer and select "Grid" – "Grid", the selected grid line is shown in the map viewer.
- (2) *Insert additional information in the map*: Click "Insert" in toolbar and select either title, legend north arrow, scale bar or so on, the additional information you want to add in the map.
- (3) *Print map*: Click "File" in toolbar and select "Print…"

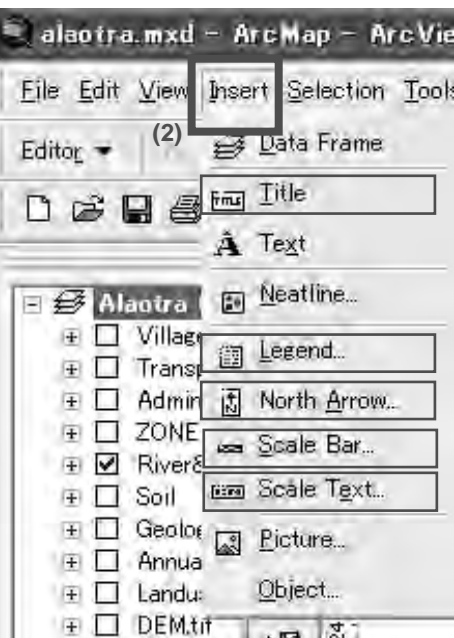

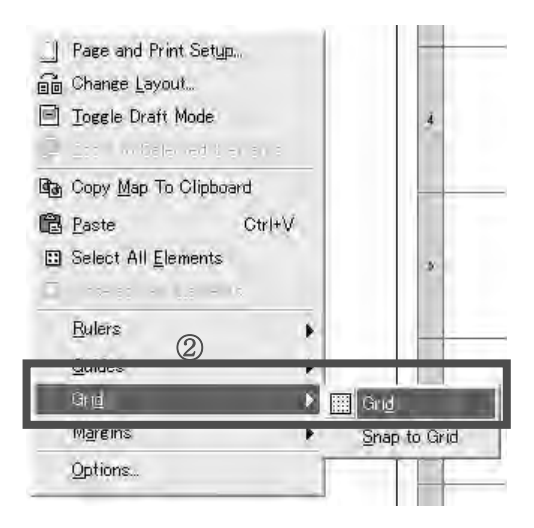

*Form* 

# FORM-A: MAIN, D AND F-CANAL (1/2)

Serial Number : A-

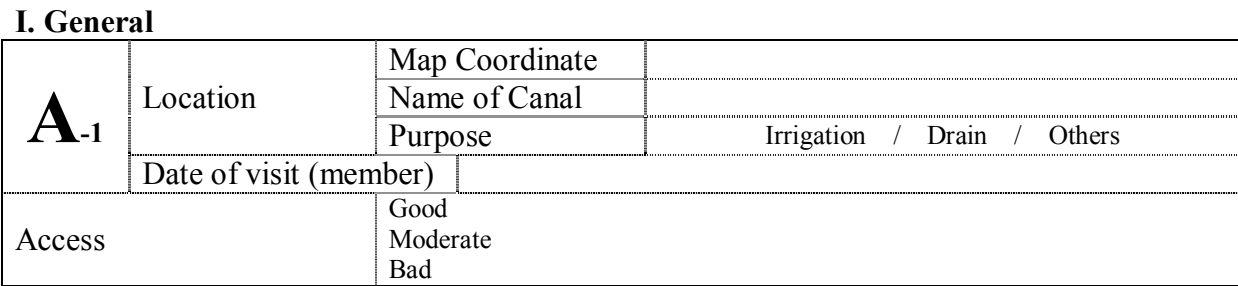

#### **II. Dimension and Conditions**

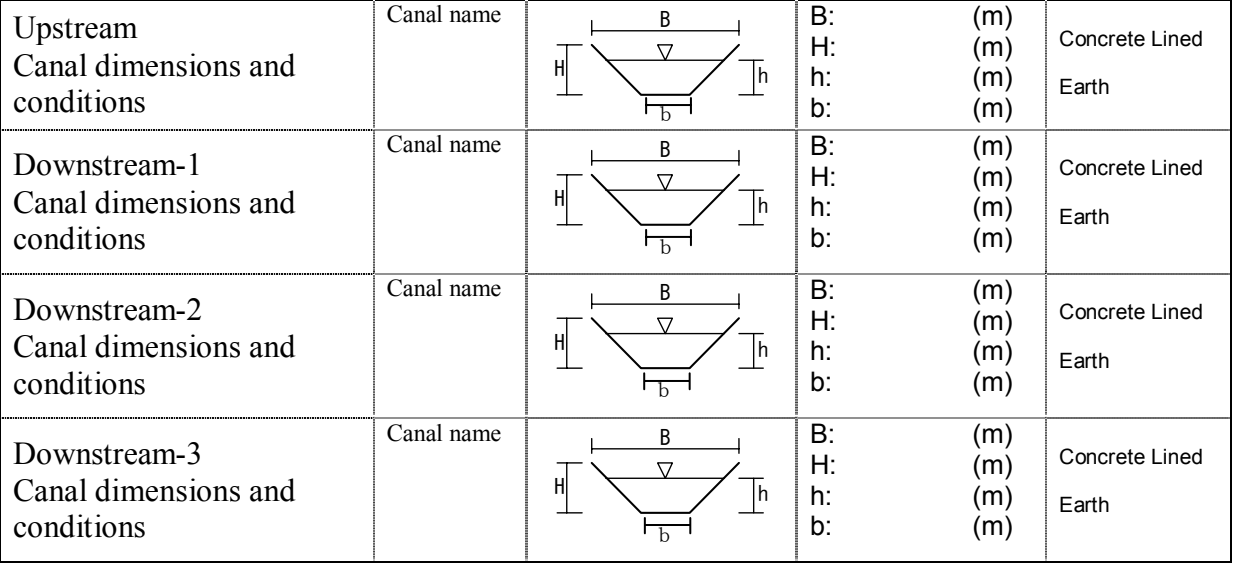

### **III. Problems on the Canal and the Structure**

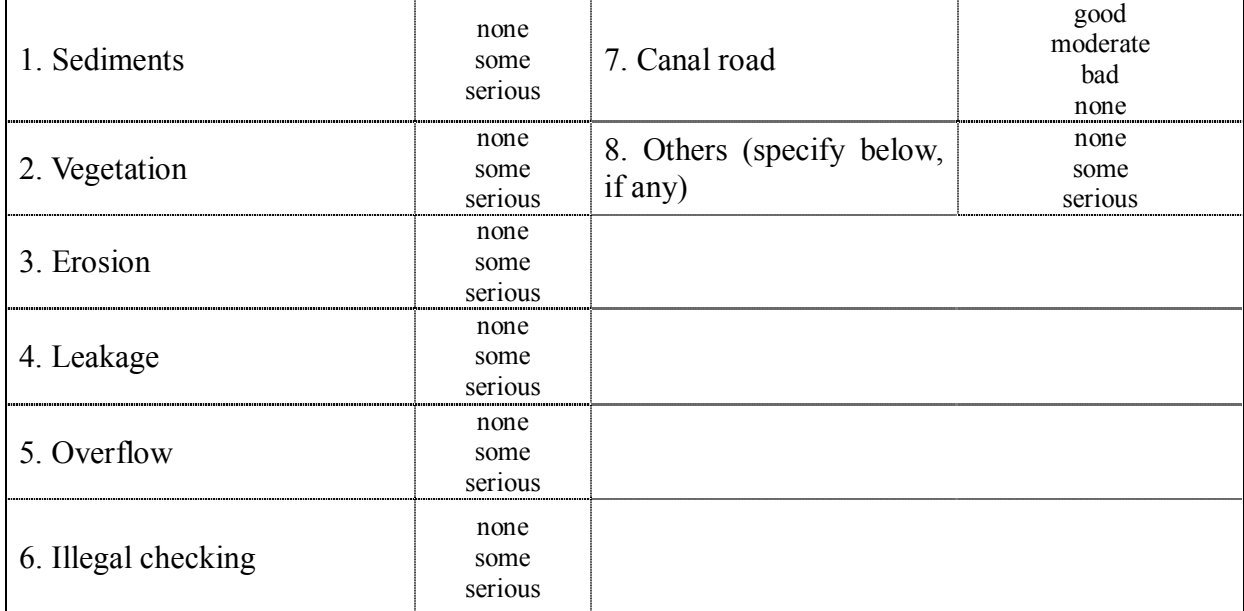

# **IV. Evaluation**

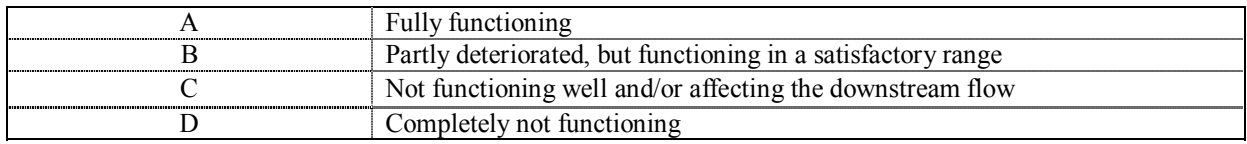

# FORM-A: MAIN, D AND F-CANAL (2/2)

Serial Number : A-

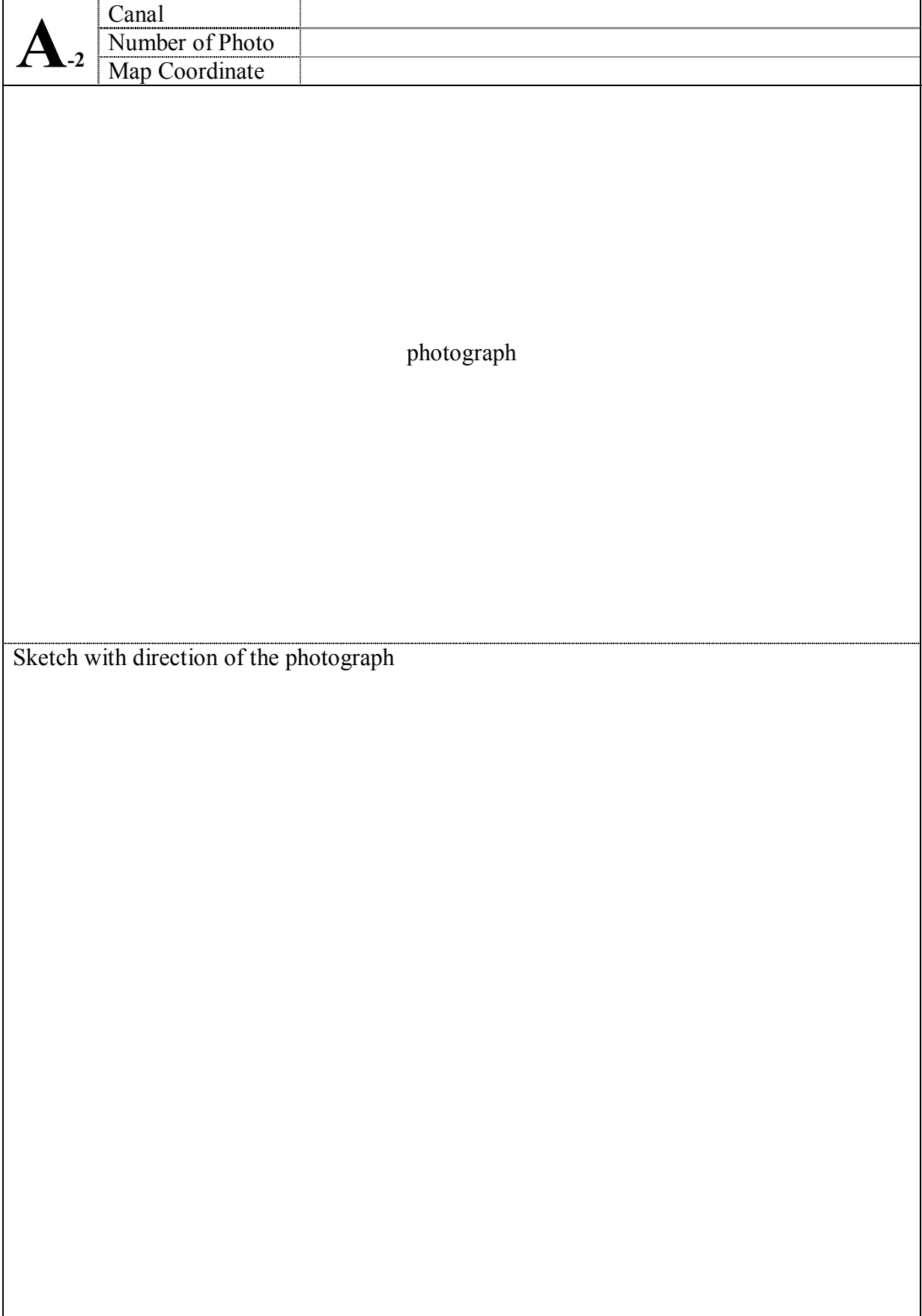

# FORM-B ATTACHMENT

Serial Number : B1-

### **Structure Assessment (Details)**

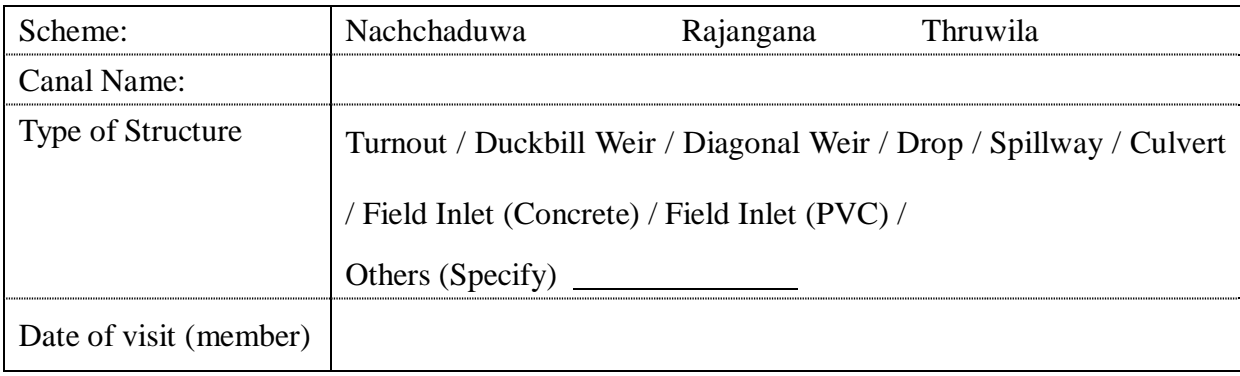

#### **Assessment Point**

- 1. Gate is available or missing?
- 2. Is it difficult to operate (open or close)?
- 3. Gate is seriously corroded?
- 4. Are there any cracks in any part of the structure?
- 5. Any leakage from the structure is found?
- 6. Downstream apron is scoured or damaged?
- 7. Measuring device is available or missing?

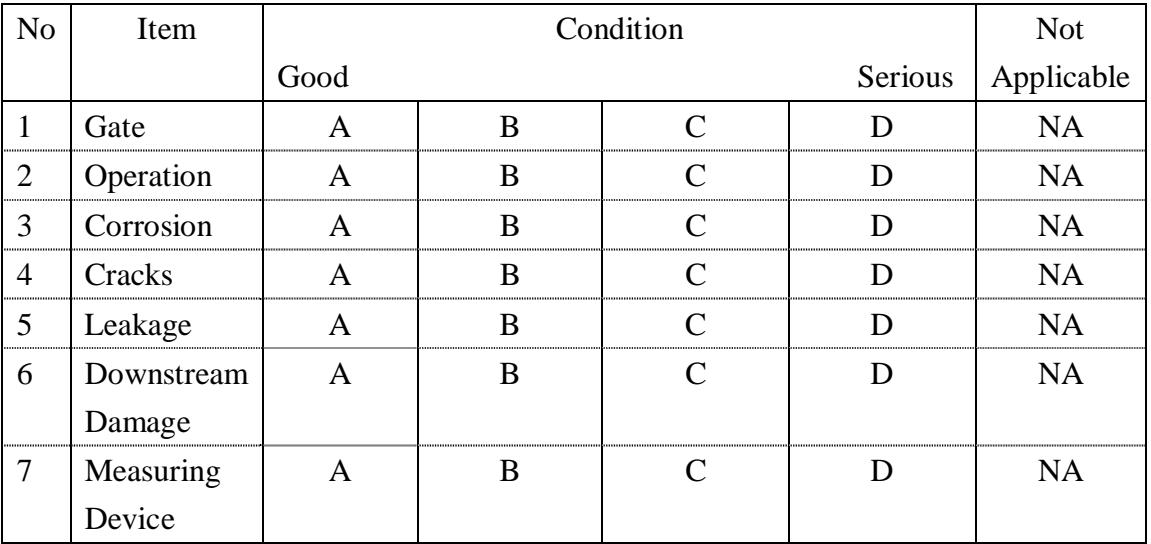

A: None, it is in good condition

B: Partly, but not so serious

- C: Not functioning well
- D: Seriously damaged and structure is completely not functioning

NA: Not Applicable

# FORM-B ATTACHMENT

Serial Number : B1-

### **Structure Assessment (Details)**

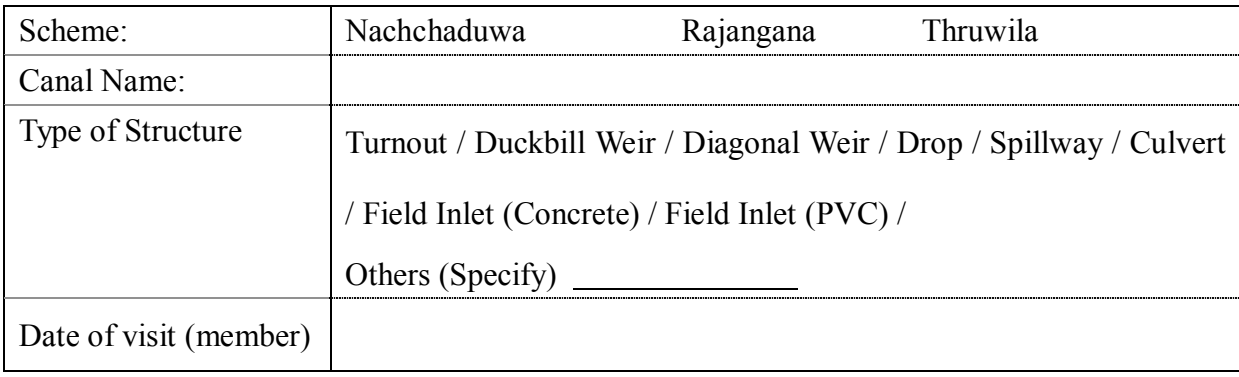

#### **Assessment Point**

- 1. Gate is available or missing?
- 2. Is it difficult to operate (open or close)?
- 3. Gate is seriously corroded?
- 4. Are there any cracks in any part of the structure?
- 5. Any leakage from the structure is found?
- 6. Downstream apron is scoured or damaged?
- 7. Measuring device is available or missing?

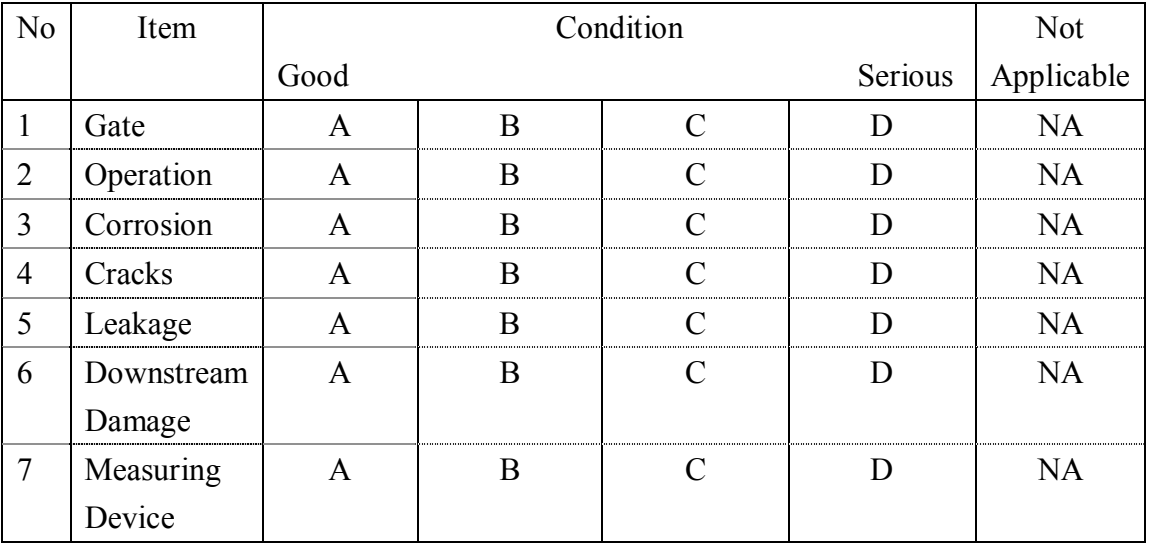

A: None, it is in good condition

B: Partly, but not so serious

C: Not functioning well

D: Seriously damaged and structure is completely not functioning

NA: Not Applicable

#### **Land and FOs' Activities Assessment**

Scheme.: **Rajangana / Nachchaduwa / Thruwila** Tract No/FO.: Canal No.: Date of visit (member)

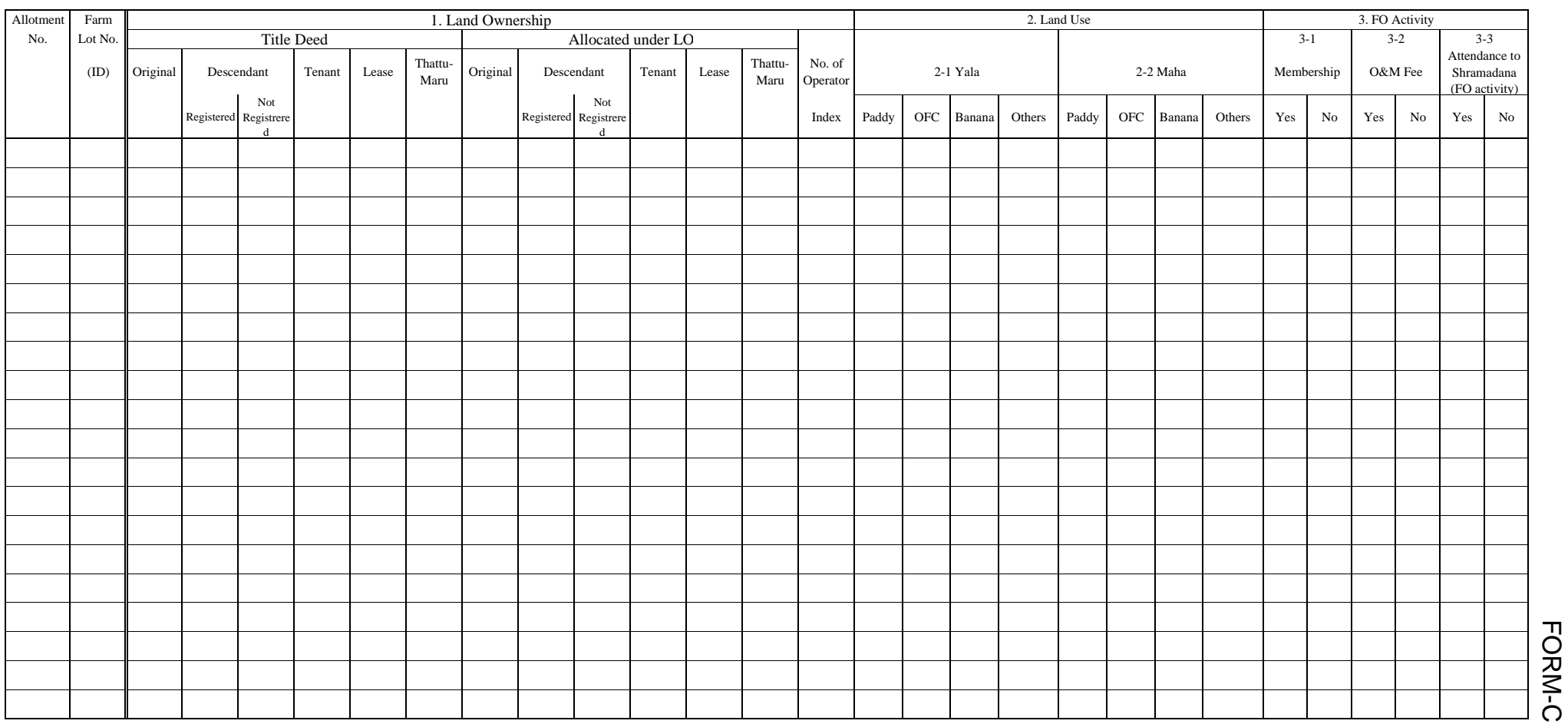

**Name of person in charge:** 

**Signature:**